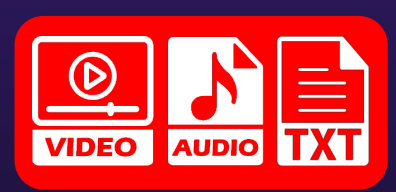

# Corso di informatica per i concorsi nella P.A.

# Microsoft Excel e fogli di calcolo open source

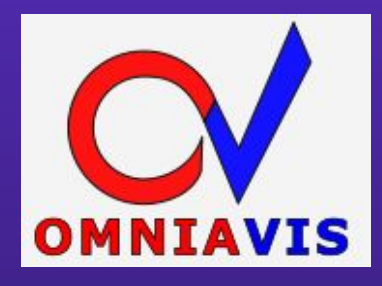

LEZIONE SINGOLA

**COD 824 FORMAZIONE.OMNIAVIS.CO** FORMAZIONE.OMNIAVIS.COM

### Argomenti della lezione

- **1. Foglio elettronico**
- **2. Finestra di excel**
- **3. Copiare e spostare celle**
- **4. Funzione SOMMA e serie di dati**
- **5. Riferimento relativo, assoluto e misto**
- **6. Ordinamento dei dati**
- **7. Funzione CONTA.NUMERI**
- **8. Funzione CONTA.VALORI**
- **9. Funzione SE**
- **10. Funzione CONTA.SE**

#### **Calcoli…e ricalcoli!**

Microsoft Excel, del pacchetto MS Office, è il programma per eccellenza nel momento in cui si vogliono eseguire calcoli, comporre tabelle o rappresentare dei dati in un grafico.

Per fare ciò a livello software vengono utilizzati i FOGLI DI CALCOLO, simili ad un quaderno a quadretti e organizzati in righe e colonne.

Un foglio di calcolo ci da l'opportunità di:

- Organizzare dati, specie di tipo numerico, e presentarli in modo chiaro;
- Eseguire calcoli, anche complessi, su grandi quantità di dati correlati tra loro;
- Utilizzare funzioni per collegare dati presenti anche su fogli di calcolo diversi;
- Creare grafici e diagrammi;
- Memorizzare in un archivio i dati da gestire.

### Foglio elettronico

#### **Altri software per gestire fogli di calcolo**

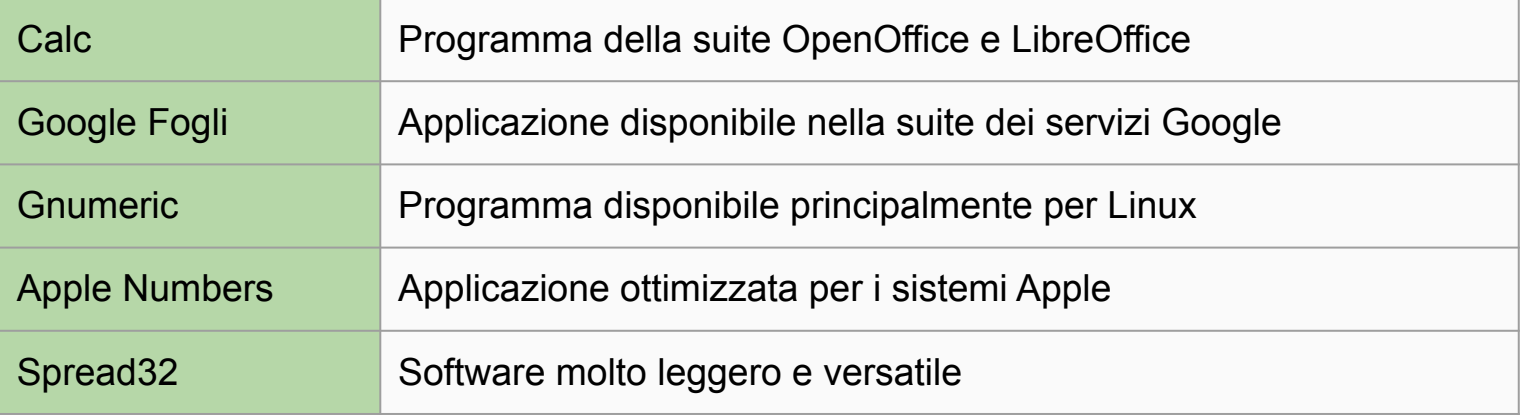

#### **L'apertura di un file excel**

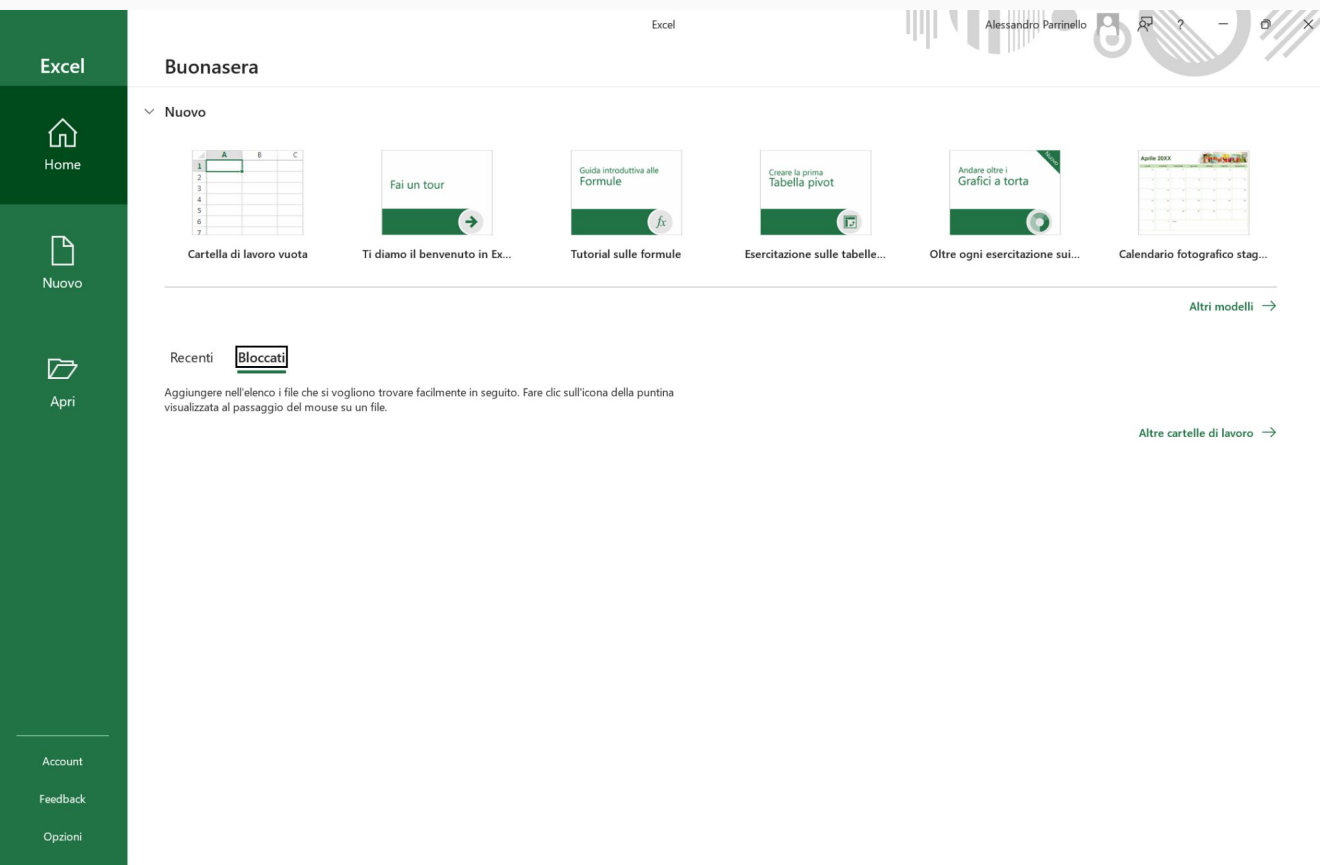

#### **I modelli**

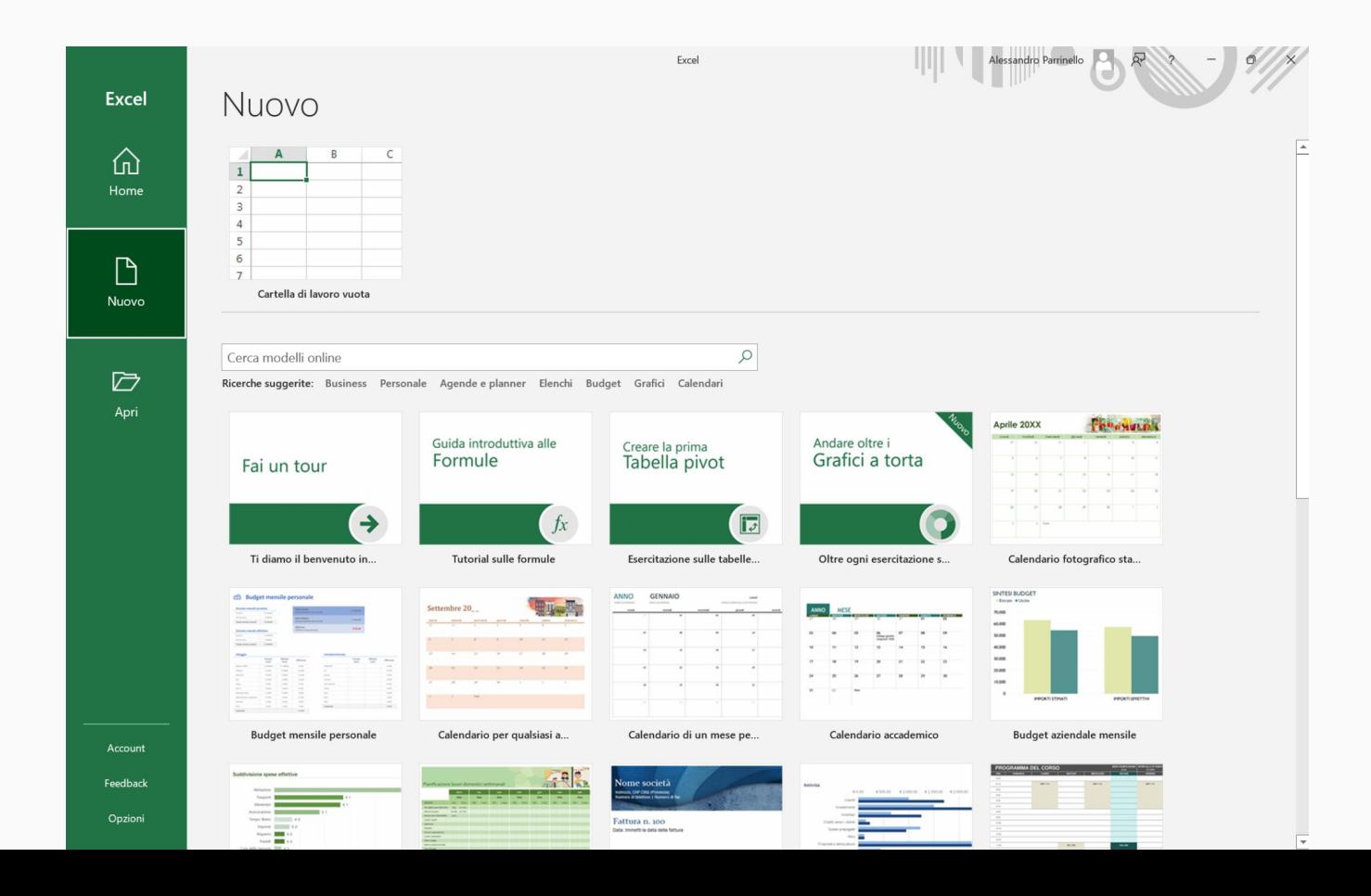

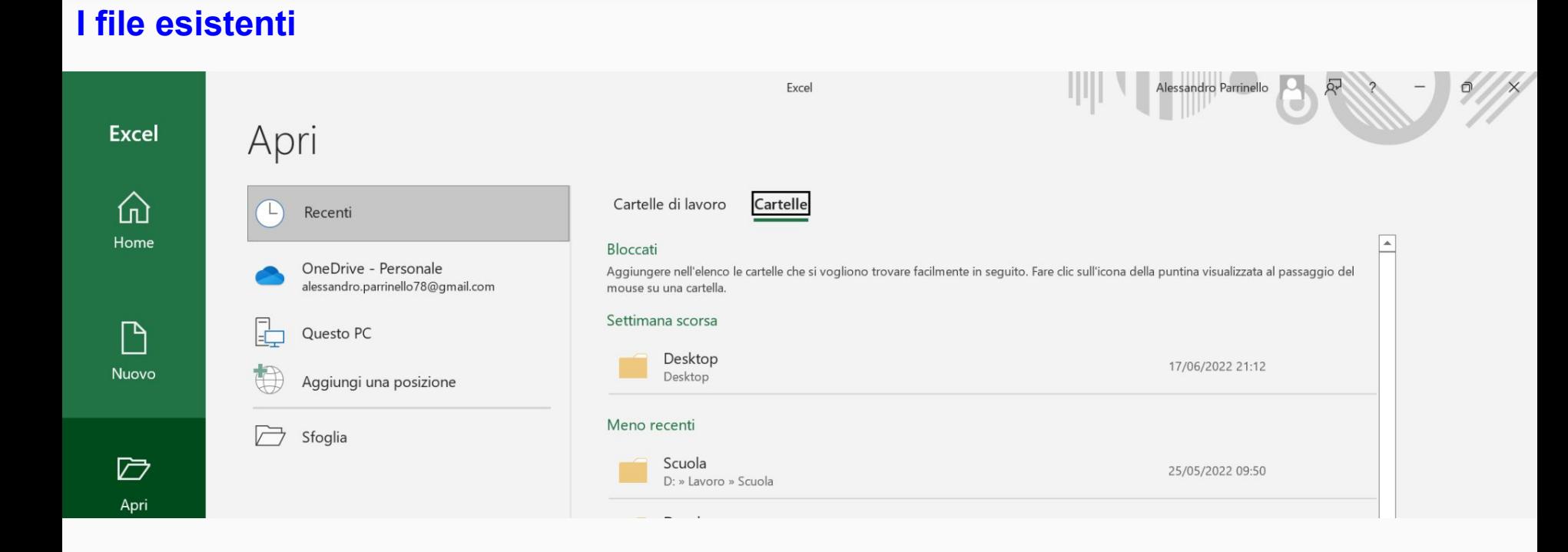

#### **Panoramica d'insieme**

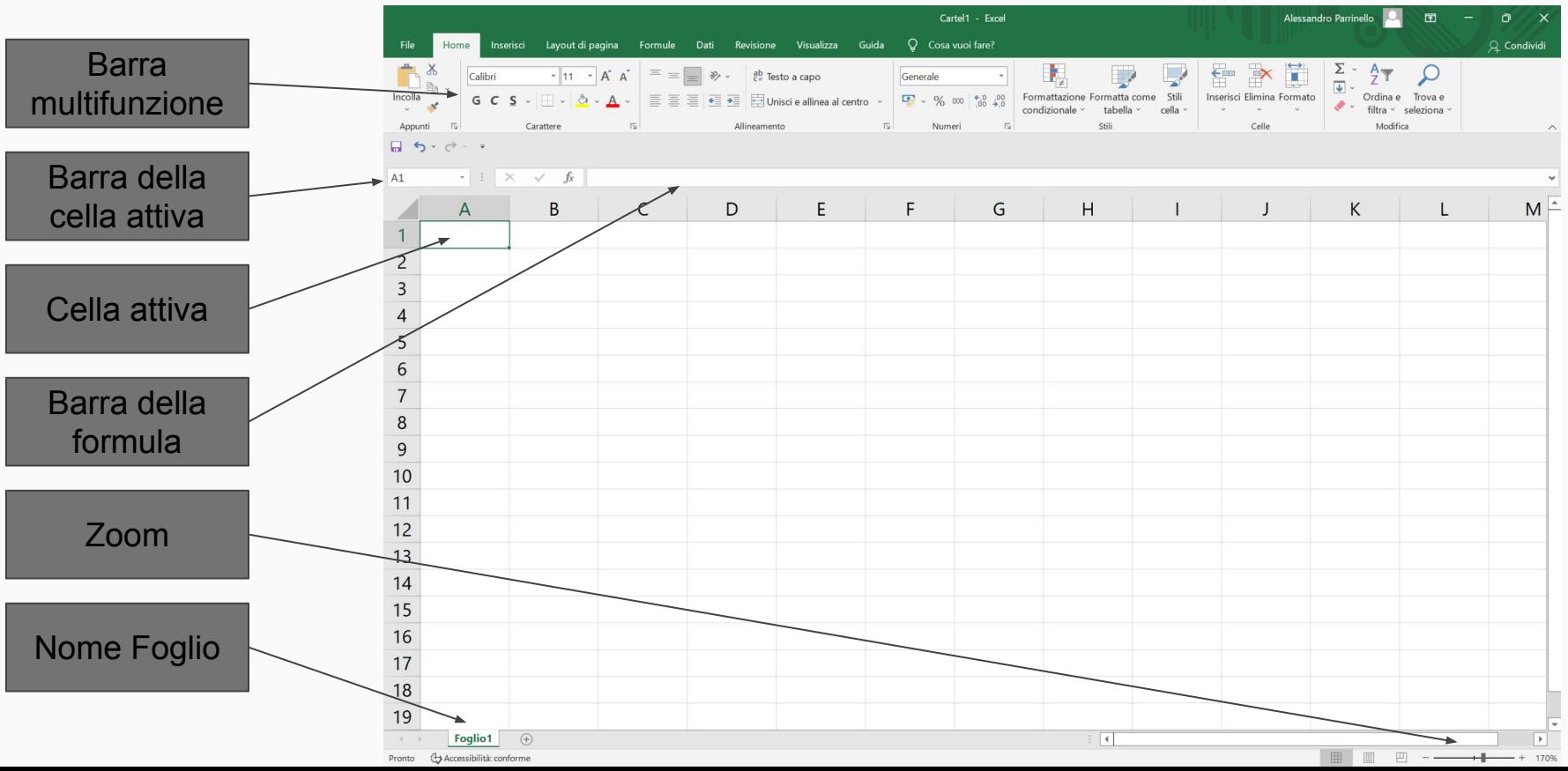

#### **Scheda home**

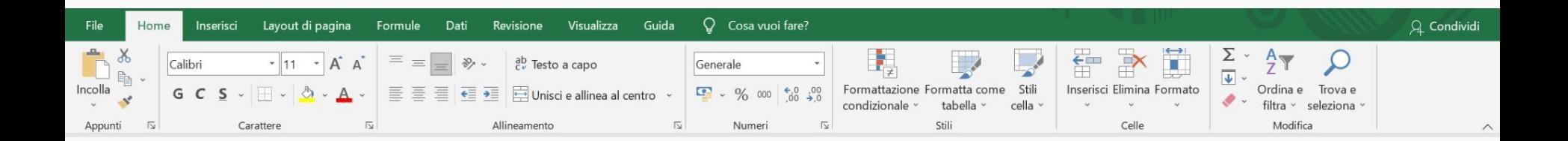

#### **Scheda inserisci**

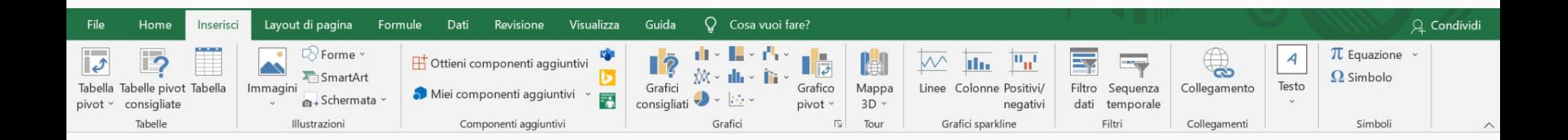

#### **Scheda layout di pagina**

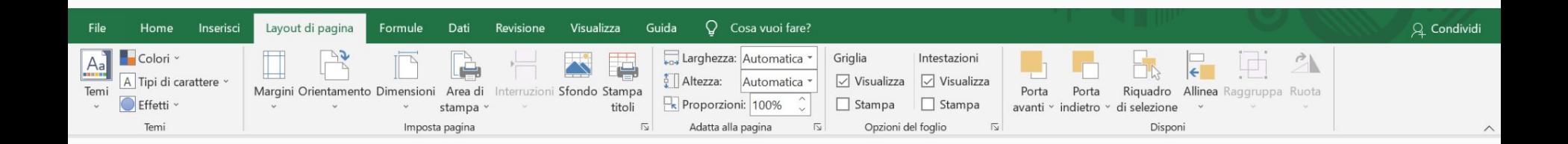

#### **Scheda formule**

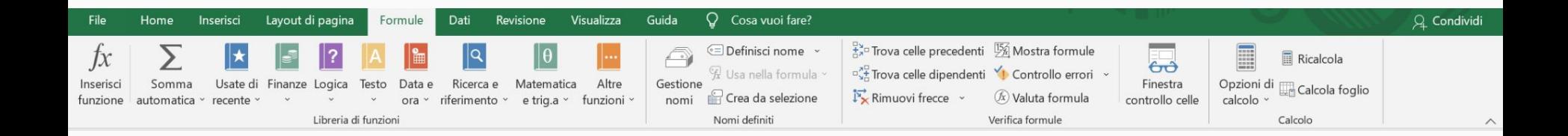

#### **Scheda dati**

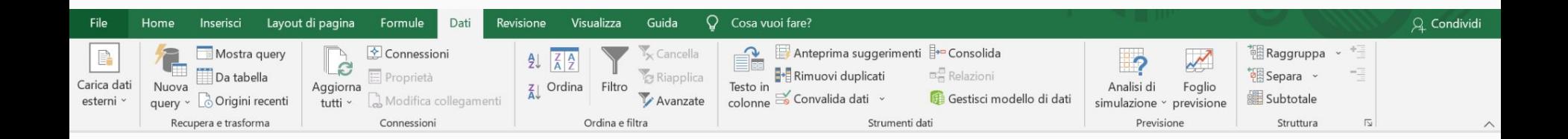

#### **Scheda revisione**

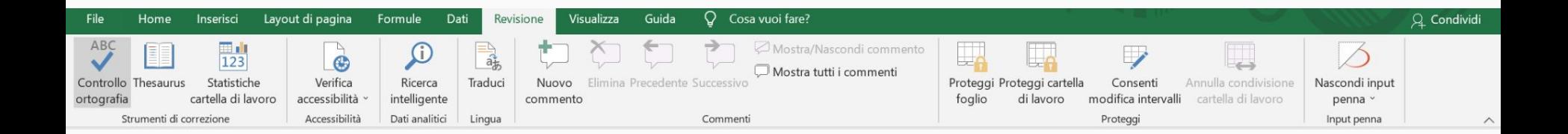

#### **Scheda visualizza**

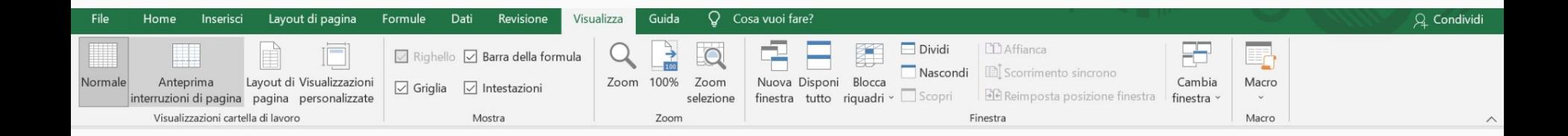

#### **Cartelle e fogli di lavoro**

- Ogni CARTELLA è composta da uno o più fogli di lavoro. Il significato di cartella in Excel è diverso dalla cartella di Windows.
- Un foglio di calcolo è organizzato in COLONNE e RIGHE.
- All'incrocio tra una colonna e una riga si forma una cella, identificata dal nome della colonna e dal numero di riga. La prima cella, infatti è la cella A1.
- Ogni cella può contenere un numero, un dato qualsiasi o una formula.
- Un file di excel viene salvato con l'estensione .xlsx

#### **Esercitazione**

- Realizziamo un foglio di calcolo che ci permette di calcolare il perimetro e l'area di un rettangolo inserendo il valore dei due lati.

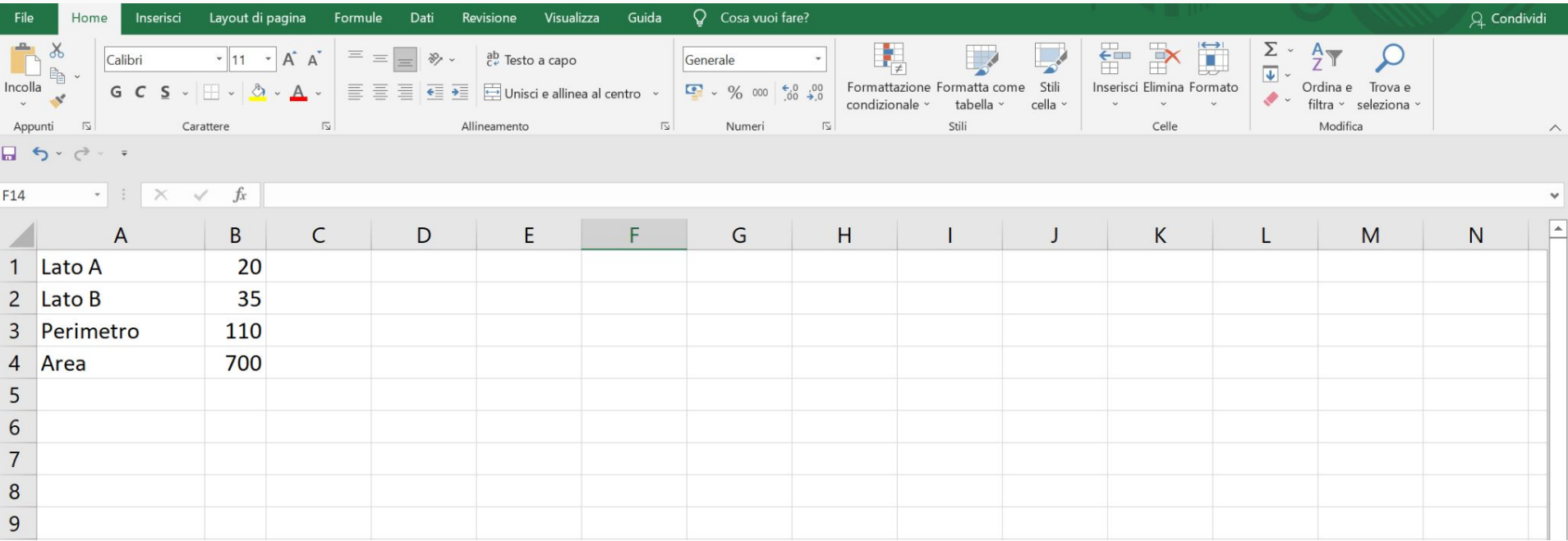

#### **Svolgimento: inserimento dei dati**

- Allargare la colonna A posizionandosi con il mouse nella linea che delimita le colonne A e B. Il cursore diventa una doppia freccia nera. Tenendo premuto il tasto sinistro del mouse allargare la colonna a piacimento.
- Inserire nella cella A1 il testo LATO A, nella cella A2 il testo LATO B, nella cella A3 il testo PERIMETRO, nella cella A4 il testo AREA.
- Inserisci nella cella B1 il valore numerico del LATO A e nella cella B2 il valore numerico del LATO B.

#### **Svolgimento: inserimento dei calcoli**

- Inserire nella cella B3 la formula che ci permette di calcolare il perimetro di un rettangolo.

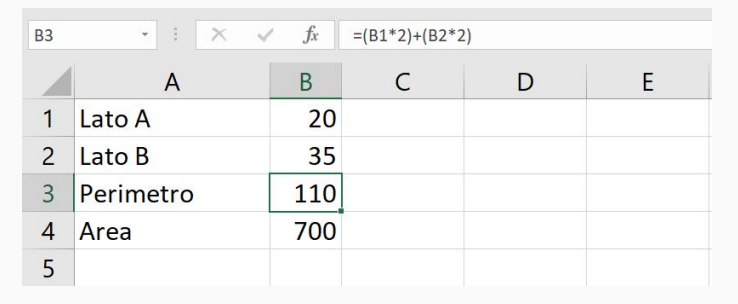

Inserire nella cella B4 la formula che ci permette di calcolare l'area di un rettangolo:

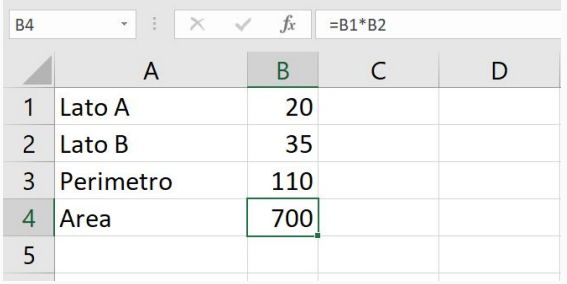

#### **Svolgimento: inserimento della riga del titolo**

Inseriamo una riga sopra la riga 1 dove scriveremo il titolo. Per fare ciò ci posizioniamo sul numero 1 che identifica la prima riga, tasto destro del mouse, e scegliamo INSERISCI. Verrà creata una riga e, nella nuova cella A1 scriveremo CALCOLO AREA E PERIMETRO DI UN RETTANGOLO.

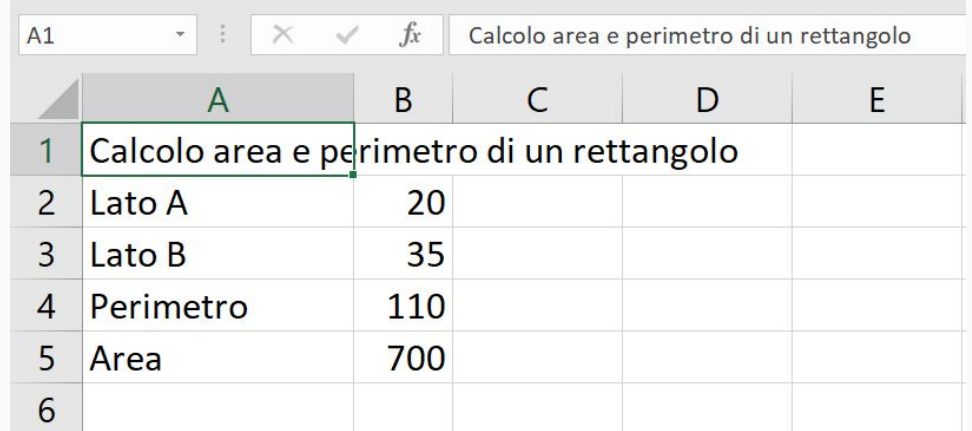

#### **Svolgimento: unire le celle**

- Seleziona le celle da A1 a D1 tenendo premuto il pulsante sinistro del mouse. Le celle si evidenzieranno e successivamente, dalla scheda HOME, scegliamo il comando UNISCI CELLE E ALLINEA AL CENTRO.

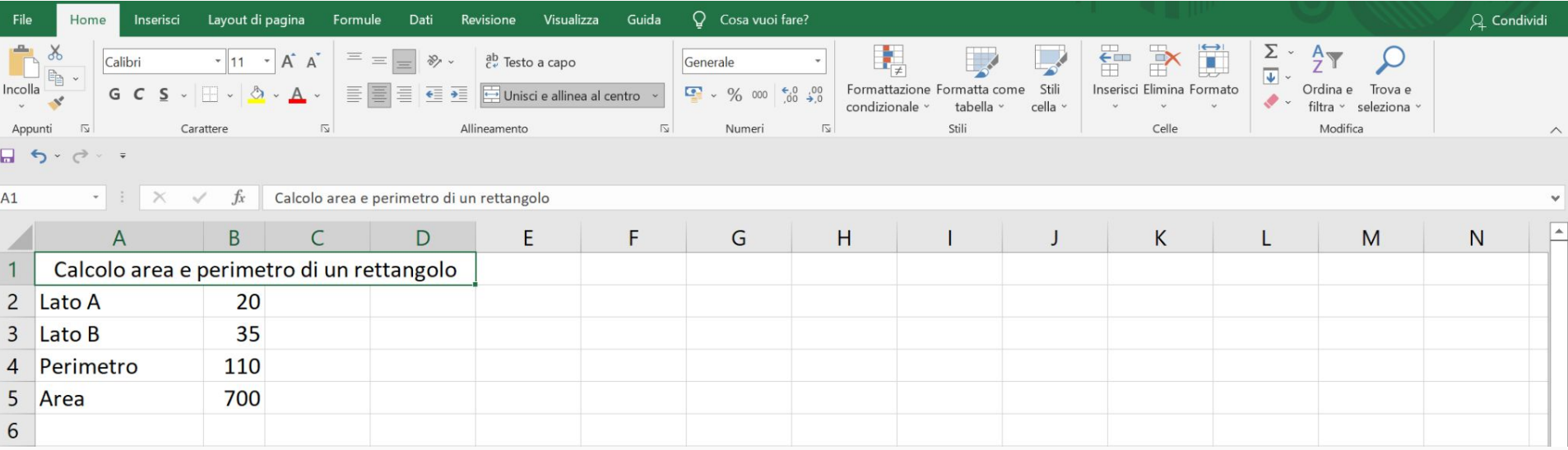

#### **Svolgimento: unire le celle**

- Uniamo le celle da B2 a D2, da B3 a D3 e da B4 a D4, stavolta scegliendo il comando UNISCI, in modo da avere il numero allineato a destra.

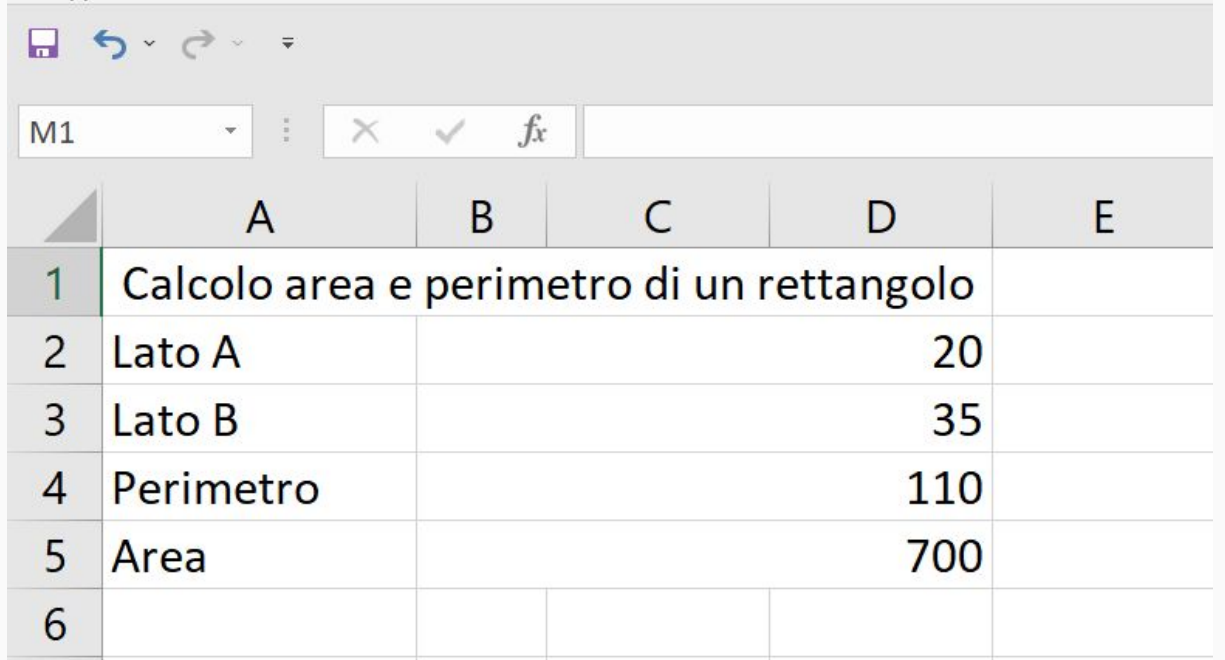

#### **Svolgimento: formattare le celle 1**

- Applichiamo lo stile GRASSETTO al valore del perimetro e dell'area e lo stile CORSIVO al titolo e alle descrizioni della colonna A dal gruppo pulsanti CARATTERE della scheda HOME.

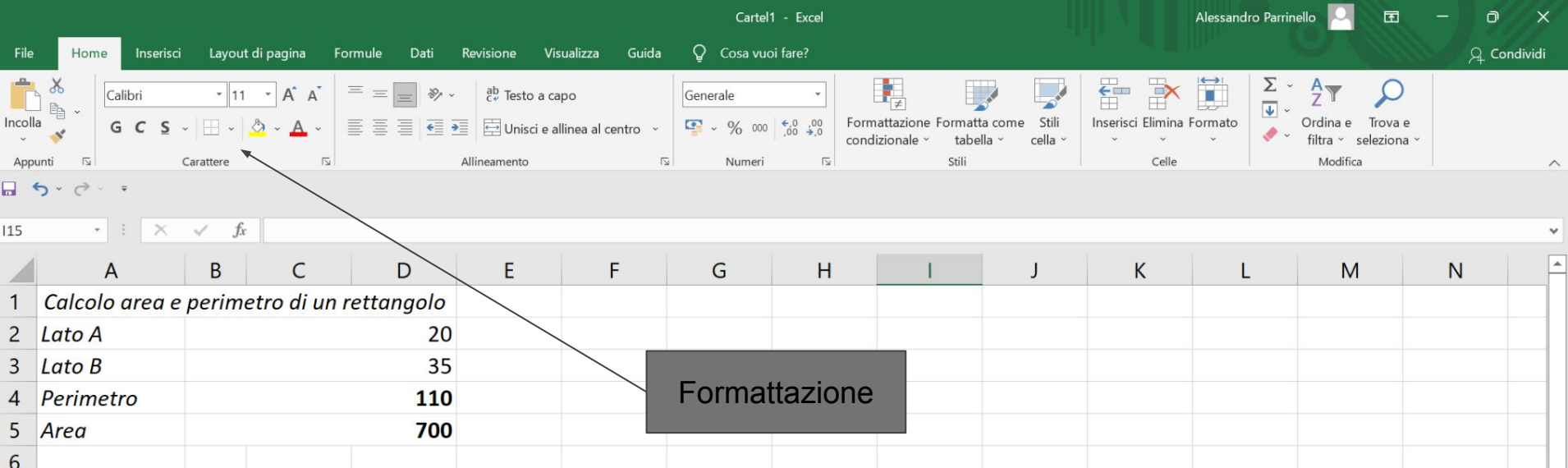

#### **Svolgimento: formattare le celle 2**

- Applichiamo alle celle, tramite i comandi SFONDO e COLORE CARATTERE, delle impostazioni che ci permettono di avere le stesse impostazioni in figura.

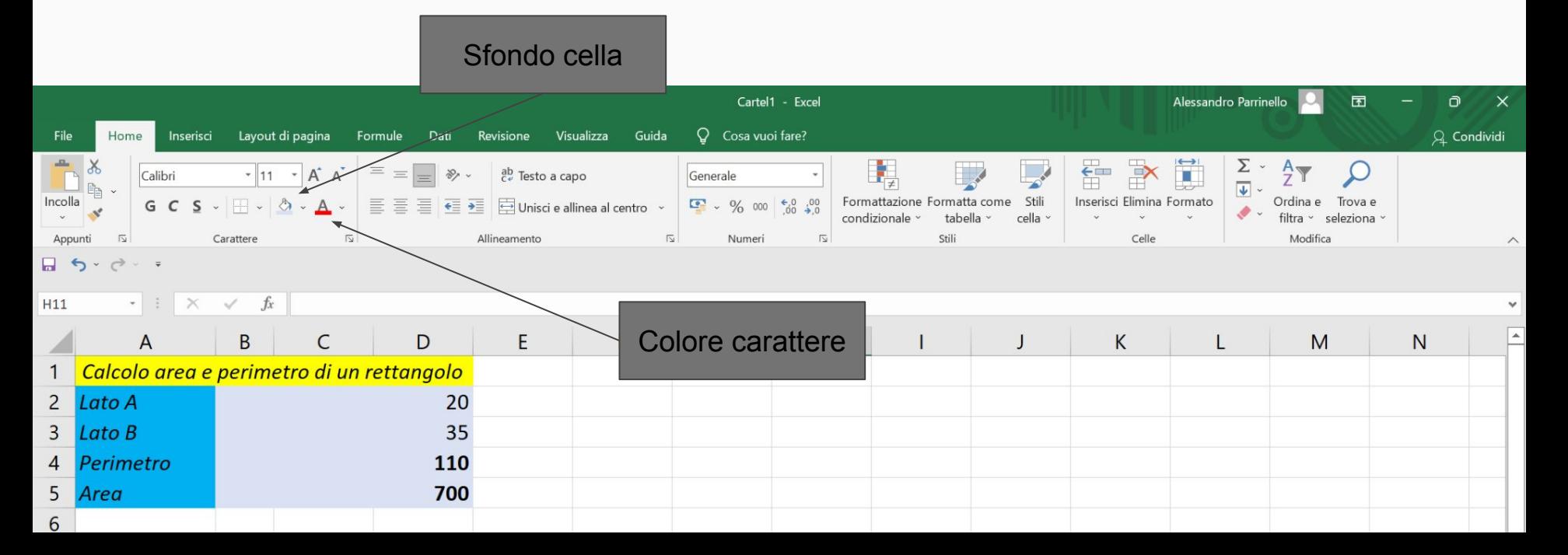

#### **Svolgimento: bordi**

- Il comando BORDO ci da una serie di impostazioni per disegnare il bordo delle celle. Selezionare tutte le celle e, dalle opzioni del comando scegliere TUTTI I BORDI. Se fatto correttamente, il risultato sarà lo stesso dell'immagine seguente:

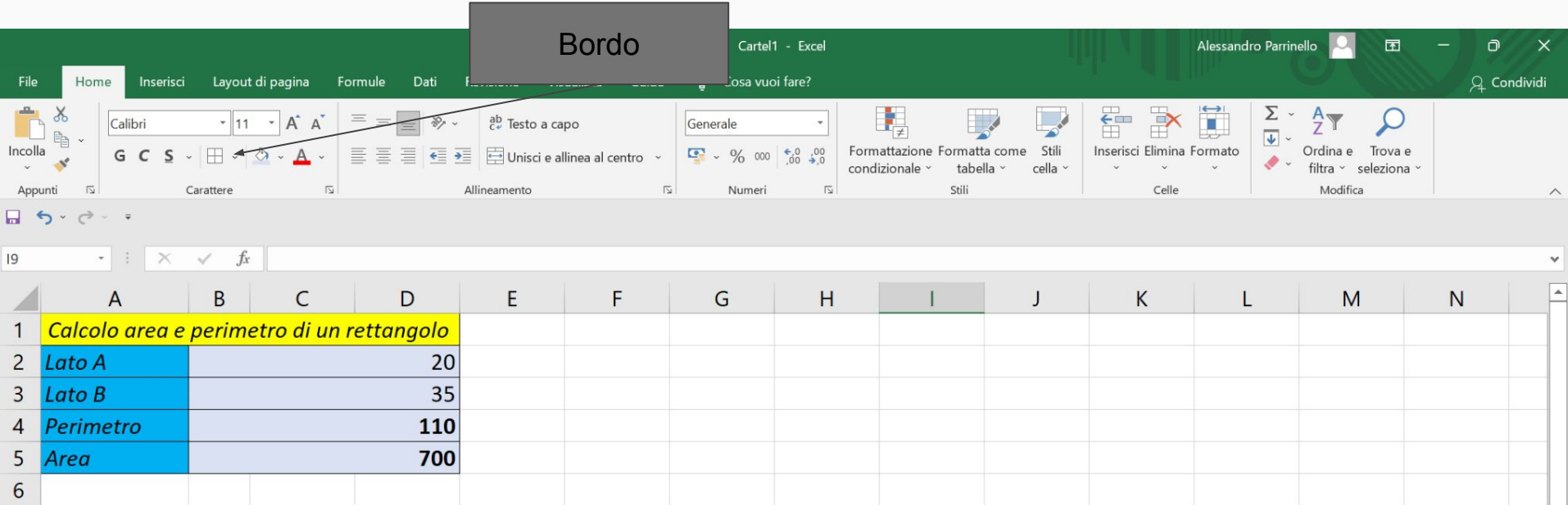

#### **E adesso…prova tu!!**

- Realizza il foglio di calcolo come in figura, inserendo le formule di calcolo area e perimetro e formattando le celle.

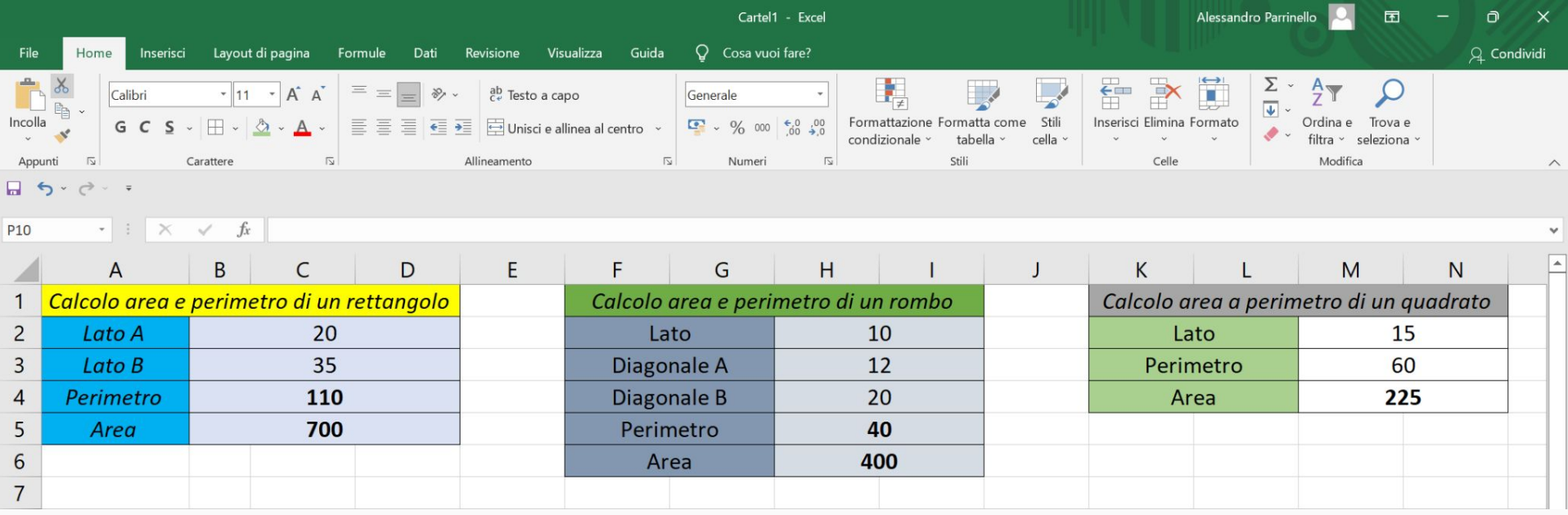

#### **Copiare celle**

**-** Per copiare una o più celle bisogna selezionarle. Nel gruppo APPUNTI della scheda HOME cliccare sul pulsante copia. Selezionare l'intervallo di celle dove si vogliono copiare le celle selezionate e successivamente, nel gruppo APPUNTI della scheda HOME, selezionare il comando INCOLLA.

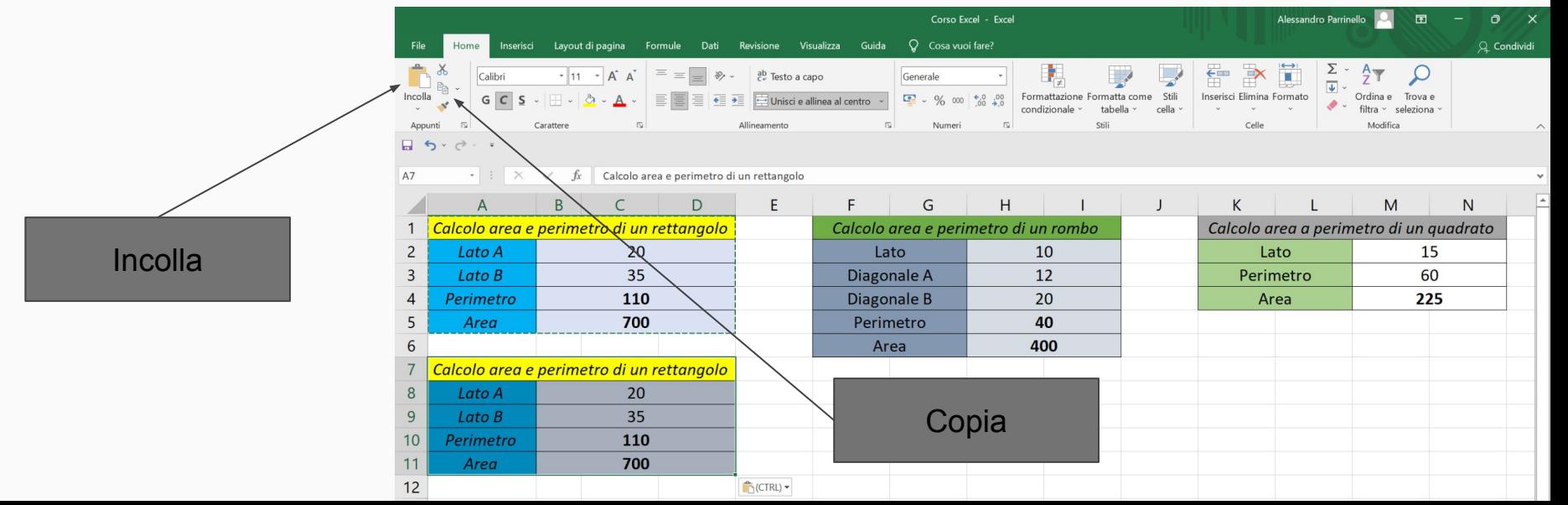

#### **Spostare celle**

**-** Per spostare celle, selezionare le celle, nel gruppo APPUNTI della scheda HOME selezionare il comando TAGLIA. Cliccare nella cella superiore sinistra dell'area dove si vuole portare il contenuto tagliato e successivamente cliccare sul comando INCOLLA.

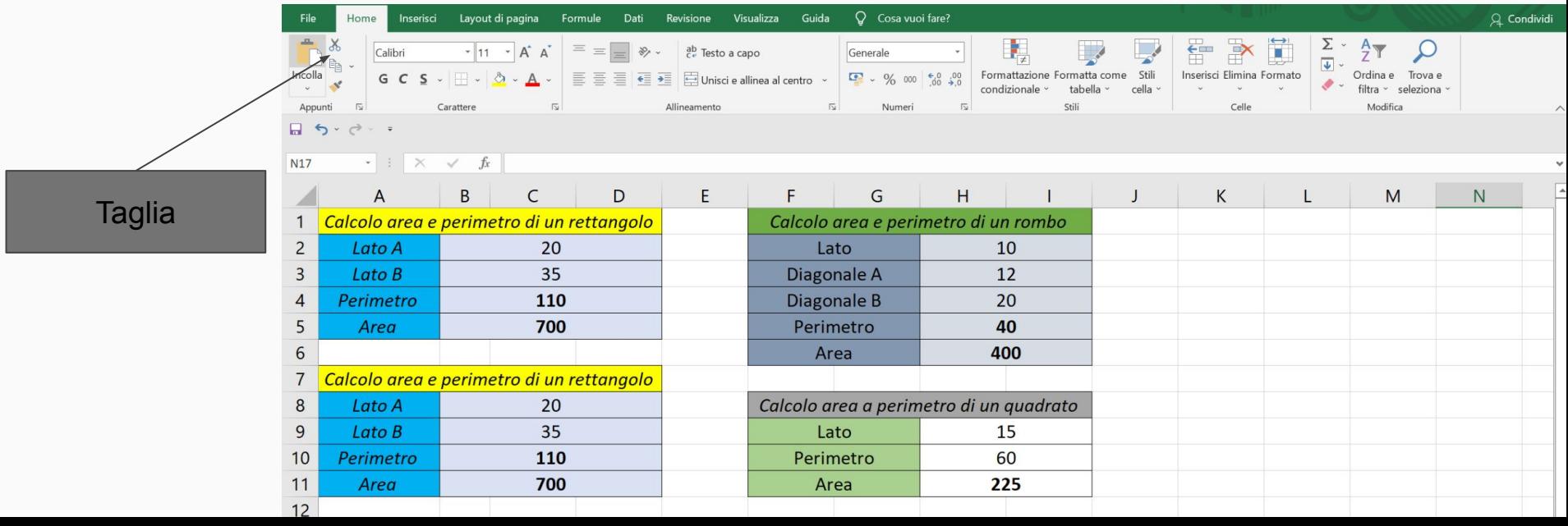

#### **Le funzioni**

- Le FUNZIONI sono formule predefinite con cui, nel foglio elettronico, viene semplificato il calcolo complesso. Ogni formula contiene degli ARGOMENTI, che sono i valori delle funzioni. I riferimento possono essere dati costanti o riferimenti di cella.
- Una delle funzioni più importanti ed utilizzata di Excel è la funzione SOMMA, che, come fa intuire la parola stessa della funzione, somma più argomenti.
- La caratteristica di ogni funzione è quella di iniziare sempre con il carattere "=".
- Le funzioni sono 400 circa (dipende dal software e dalla versione) e si dividono in funzioni matematiche, statistiche, testo, logiche, data e ora, ricerca e riferimento.

#### **La funzione somma.**

- Nel foglio che vedete in figura, vogliamo conoscere il totale del perimetro e dell'area di tutte le figure geometriche inserite. E' buona norma mettere in grassetto i totali, per farli risaltare rispetto agli altri dati.

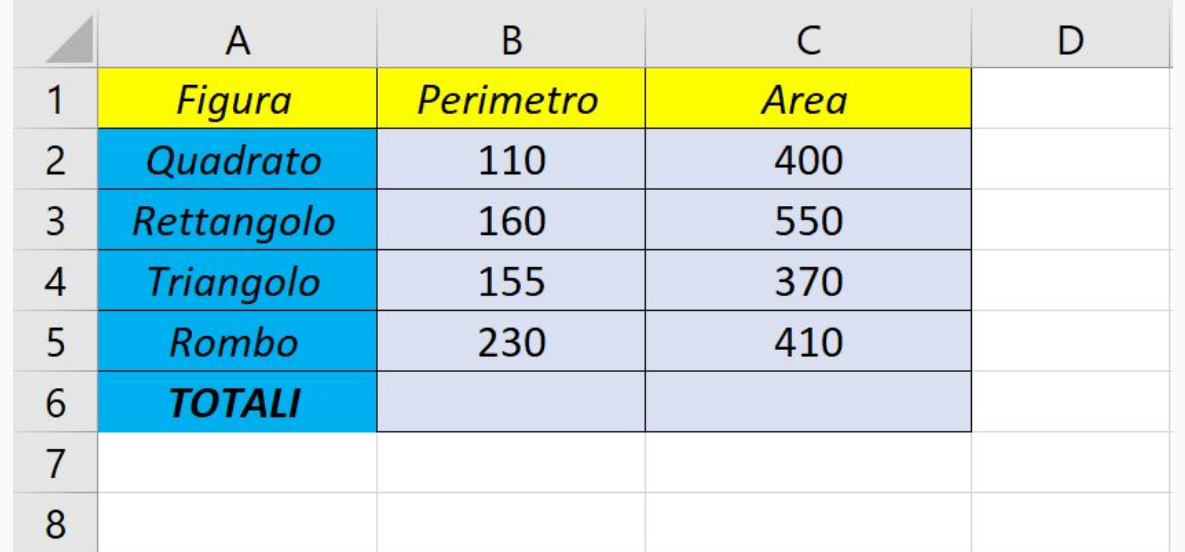

#### **La funzione somma.**

- Nelle celle B6 e C6, inseriamo la funzione SOMMA, così come descritta in figura.

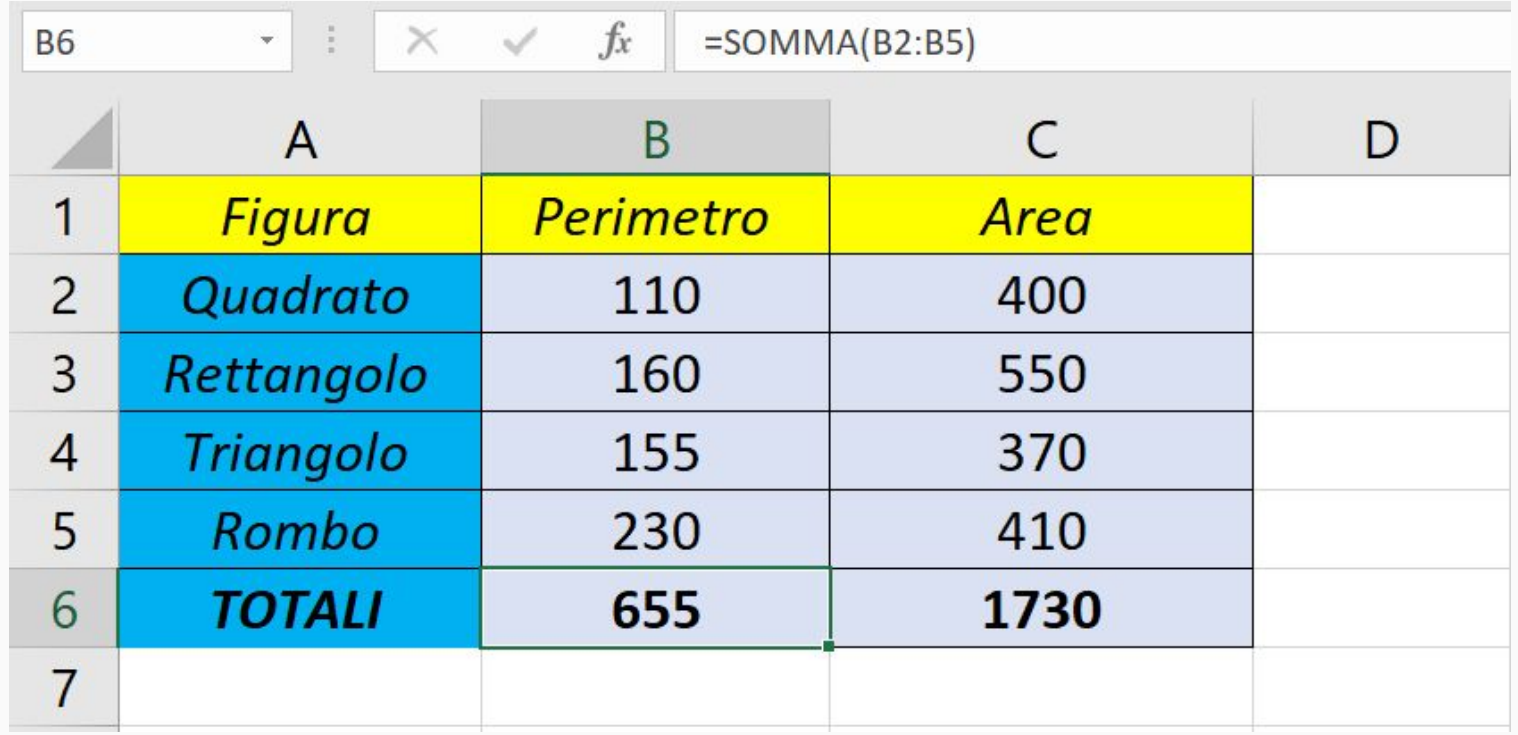

#### **Portare il testo a capo.**

- Per portare il testo a capo, selezionare le celle di interesse e nel gruppo ALLINEAMENTO, della scheda HOME selezionare il comando TESTO A CAPO. Allargare la riga 1, selezionare le celle A1:C1 e, dopo aver cliccato sul comando, scrivere il testo come in figura.

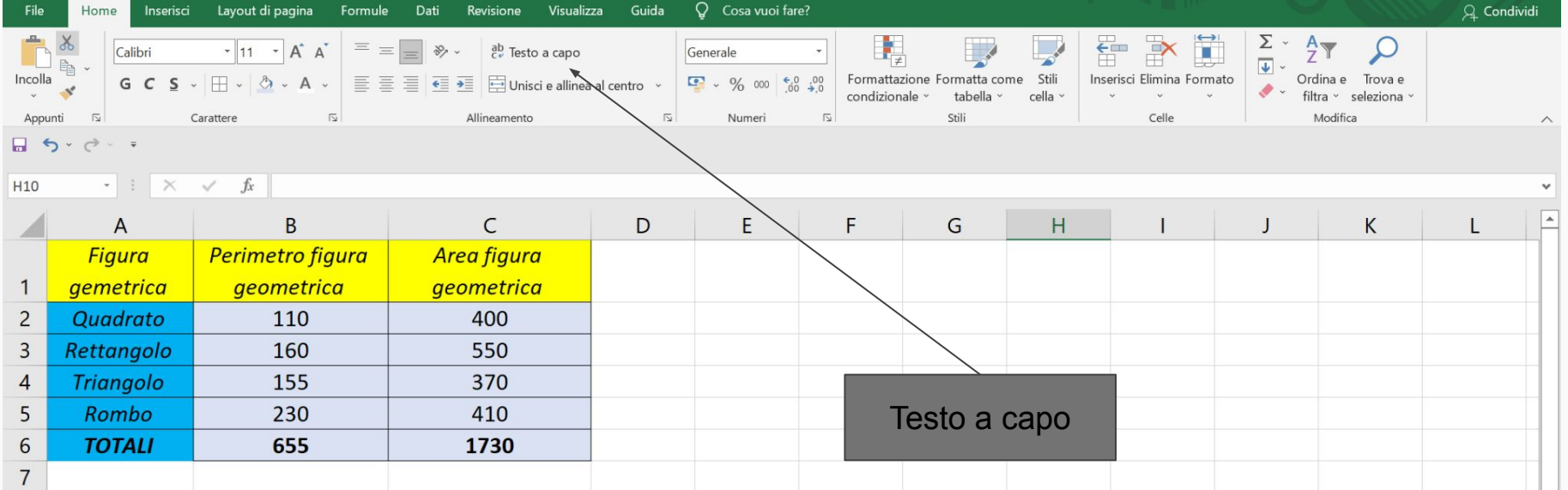

#### **Serie di dati**

- Per facilitare l'inserimento dei dati, si può usare la funzione serie di dati. In base alla formattazione del valore della cella, si possono facilmente inserire serie di dati, inserendo i primi due, selezionando entrambe le celle, posizionando il mouse in basso a destra nella seconda cella, in modo che il cursore diventi una croce e trascinandolo fin

dove serve.

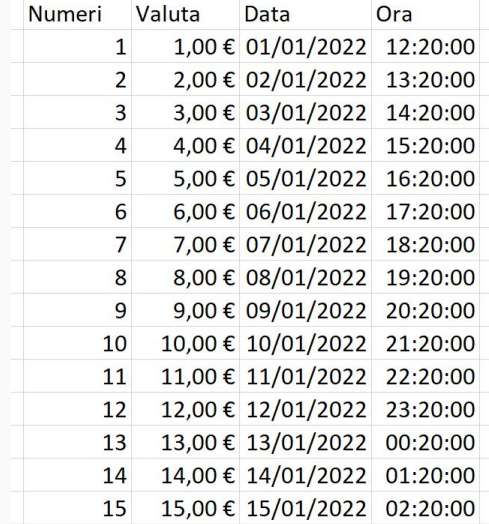

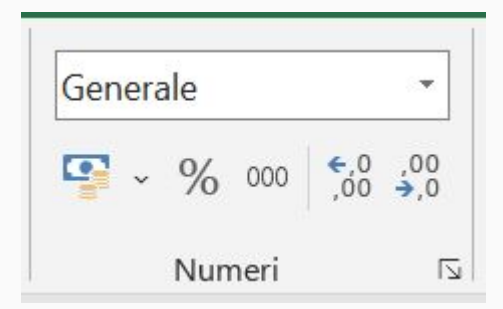

### Funzione SOMMA e serie di dati

#### **Foglio formule**

- Per avere un insieme delle formule inserite, nella scheda FORMULE, selezionare il comando MOSTRA FORMULE.

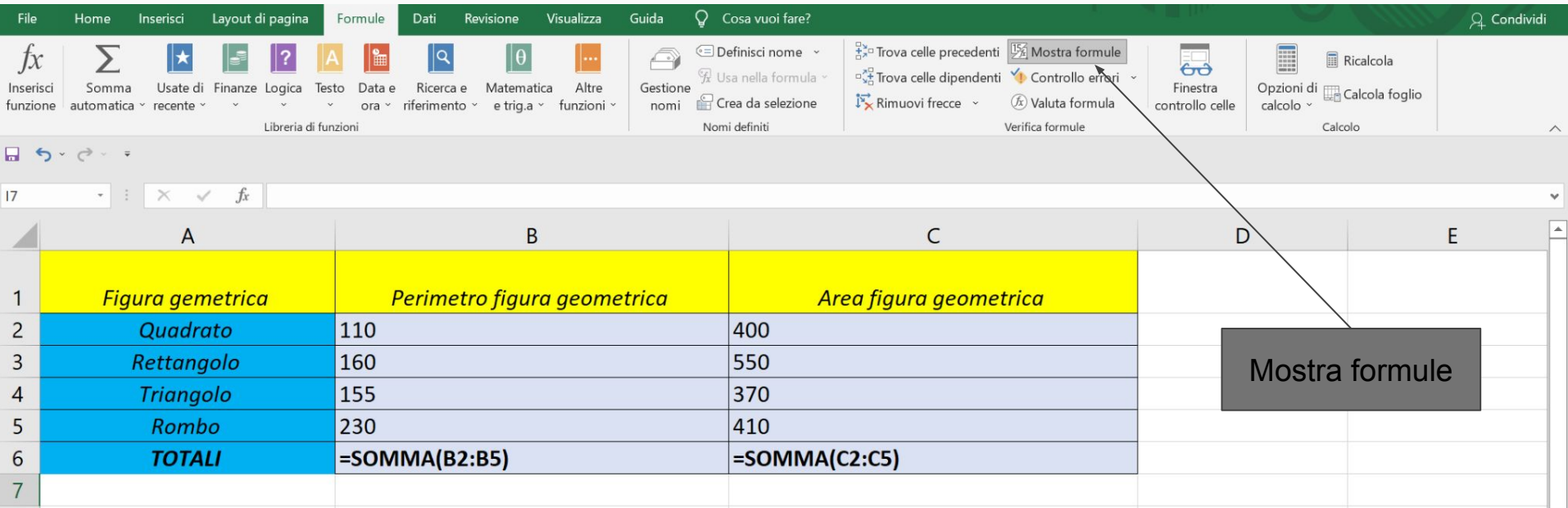

#### **Copia di funzioni e riferimento relativo**

- Excel permette la copia di funzioni, per facilitare il lavoro, con una modalità molto simile a quella della serie dei dati. Basandoci sull'esempio precedente, avremmo potuto copiare la funzione somma della cella B6 trascinando il quadratino in basso a destra, anche nella cella C6.
- Excel, in automatico, cambia anche gli argomenti della funzione, che dalle celle della colonna B diventano le celle della colonna C.
- In questo caso, il software ha utilizzato il RIFERIMENTO RELATIVO.

#### **Il riferimento assoluto**

- Poniamo il caso di voler inserire delle colonne che esprimano la percentuale di un perimetro o dell'area di una figura geometrica, creando le colonne come da figura:

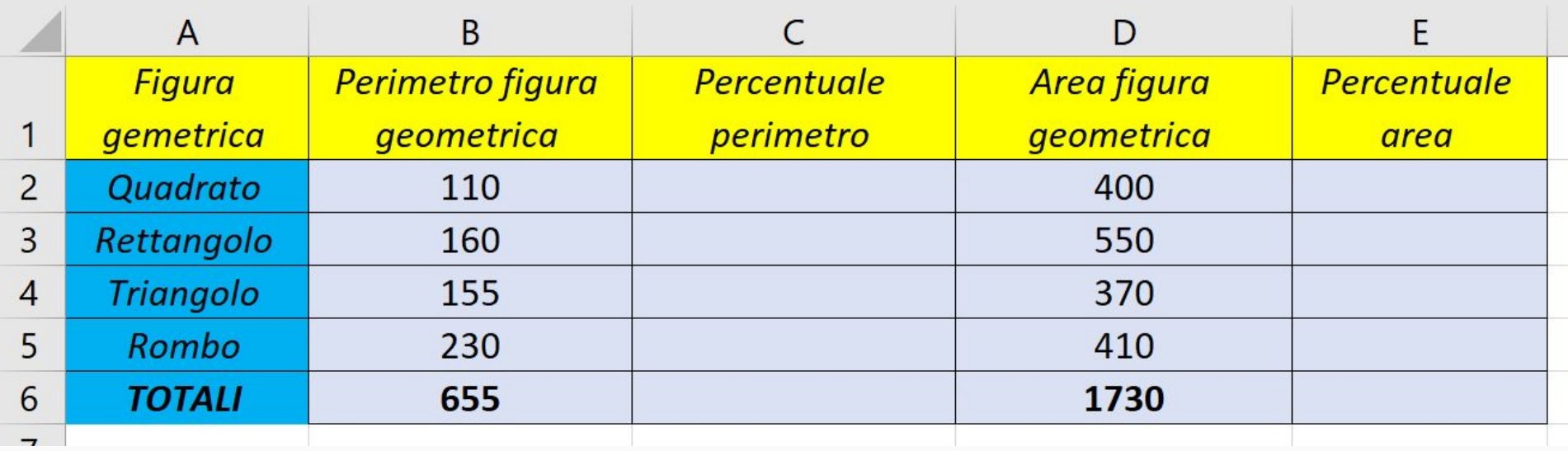

#### **Il riferimento assoluto**

- Inseriamo la formula di calcolo percentuale nella cella C2. Formattando la cella come PERCENTUALE, dovremmo ricordarci di escludere il 100 da ogni calcolo.

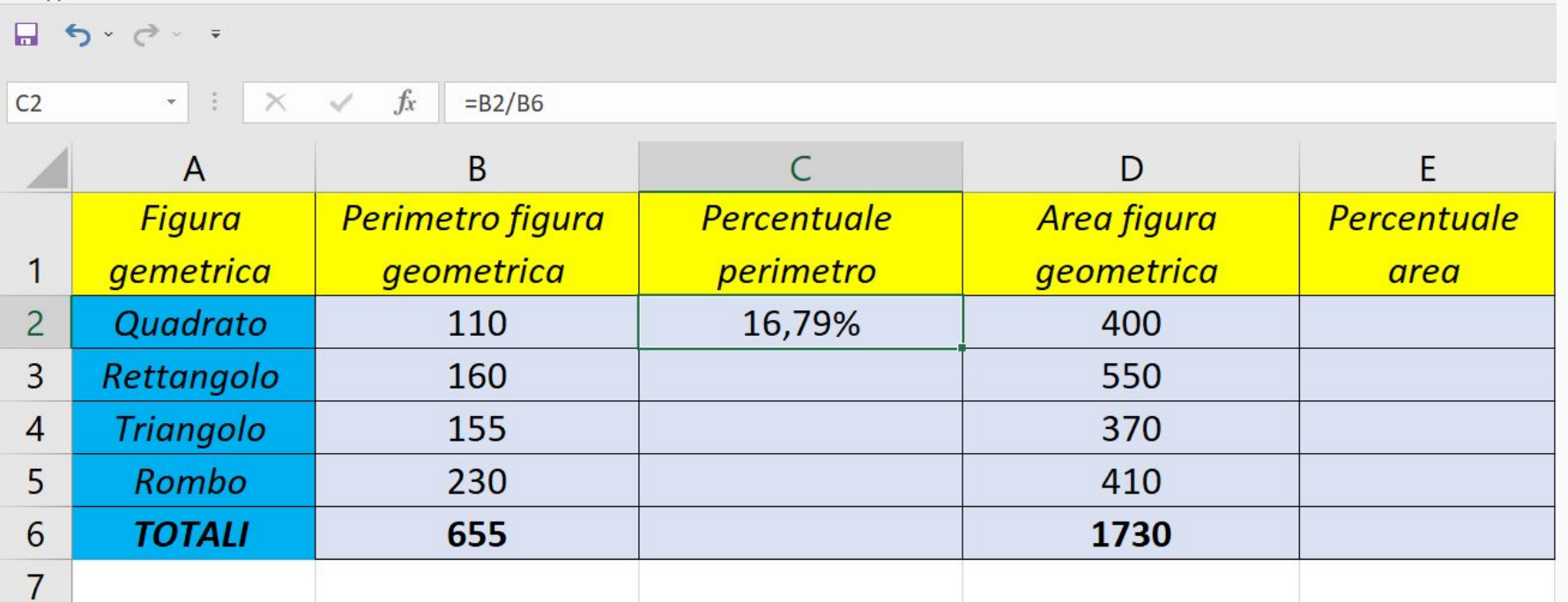

### Riferimento relativo, assoluto e misto

#### **Il riferimento assoluto**

- Se proviamo a trascinare la formula anche nelle celle C3, C4 e C5, questo è quello che otteniamo:

E

area

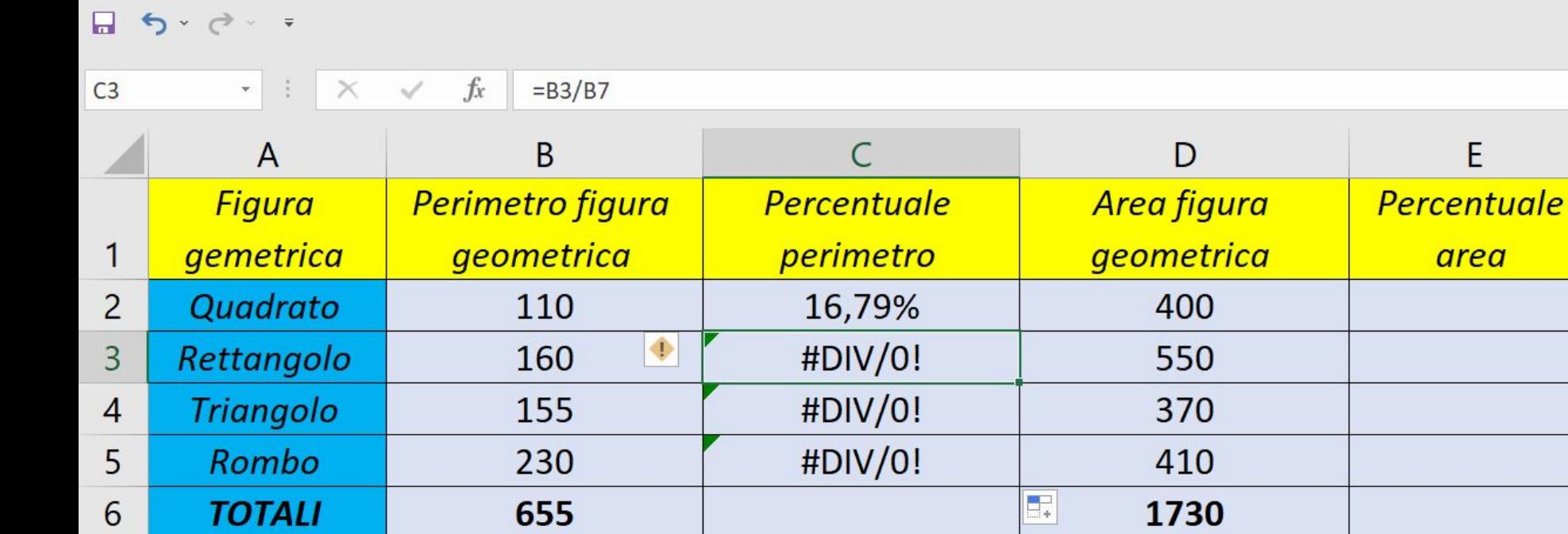

#### **Il riferimento assoluto**

- Per ovviare a questa problematica dobbiamo utilizzare il riferimento assoluto, indicando ad excel che la cella B6, nel calcolo deve restare uguale. Per fare ciò si usa il simbolo \$ per bloccare il numero di colonna e il numero di riga nel trascinamento:

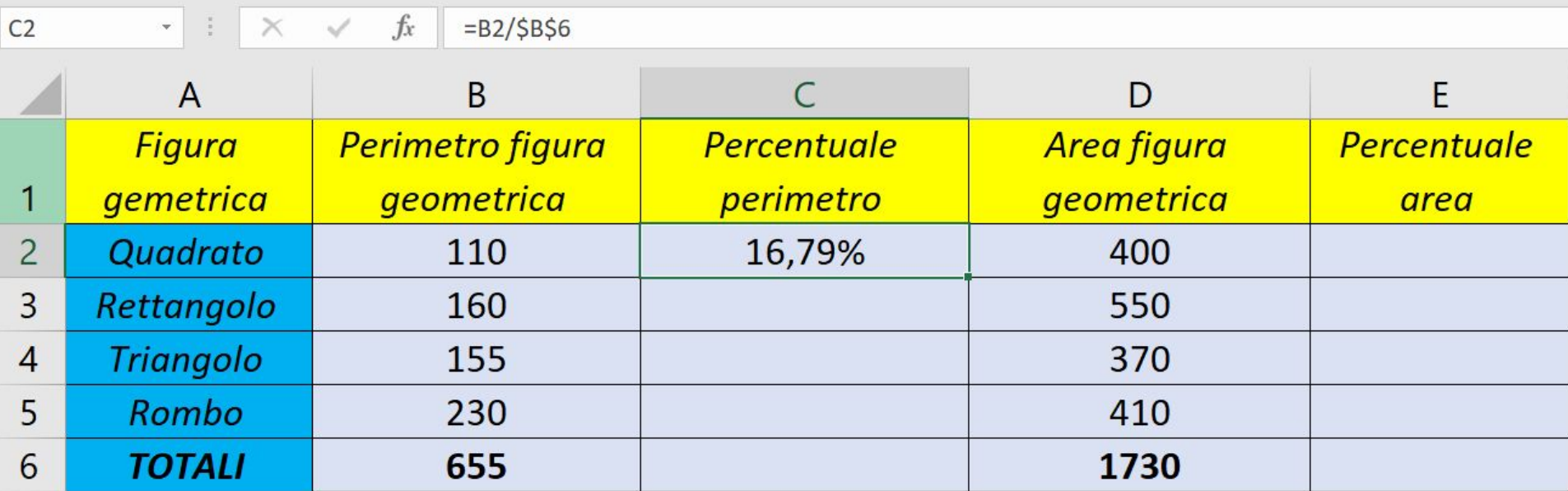

#### **Il riferimento assoluto**

- Adesso, dopo aver trascinato, noteremo che nelle funzioni create la cella B6 resterà fissa:

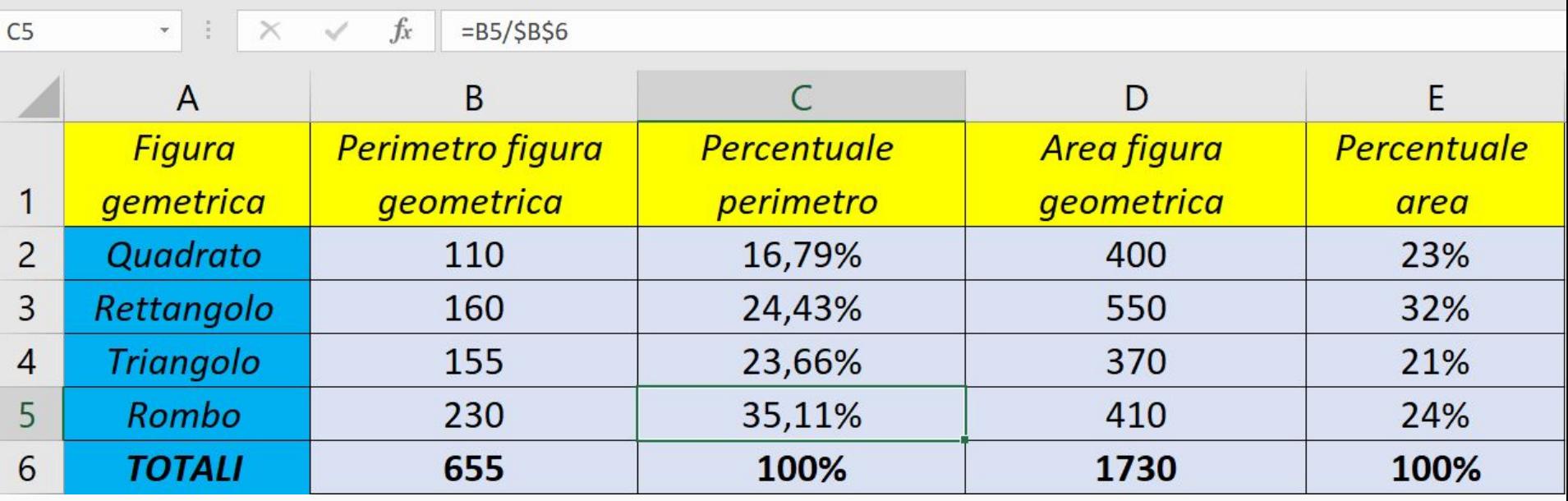

#### **Il riferimento misto**

- Ci sono casi dove vi è la necessità di dover bloccare soltanto la colonna o soltanto la riga. In questi casi si usa il RIFERIMENTO MISTO, che prevede l'inserimento del simbolo \$ soltanto per la colonna o soltanto per la riga.
- Per bloccare la colonna, scrivere, ad esempio \$A1
- Per bloccare la riga, scrivere, ad esempio A\$1

#### **Ordinamento dei dati**

- Molto spesso è utile ordinare dei dati, in base a determinate caratteristiche, sia alfabetiche sia numeriche, dipendentemente dal contenuto delle celle.
- L'ordinamento dei dati avviene tramite il comando ORDINA E FILTRA presente nel gruppo MODIFICA della scheda HOME.
- Potremmo, ad esempio, ordinare la tabella con i calcoli appena fatti alfabeticamente per figura geometrica oppure per valore di perimetro crescente, e anche per valore di area decrescente.

#### **Ordinamento alfabetico**

- Per ordinare alfabeticamente le figure geometriche, selezionare le celle che interessano, e successivamente, tramite il comando ORDINA E FILTRA, scegliere ORDINA DALLA A ALLA Z.

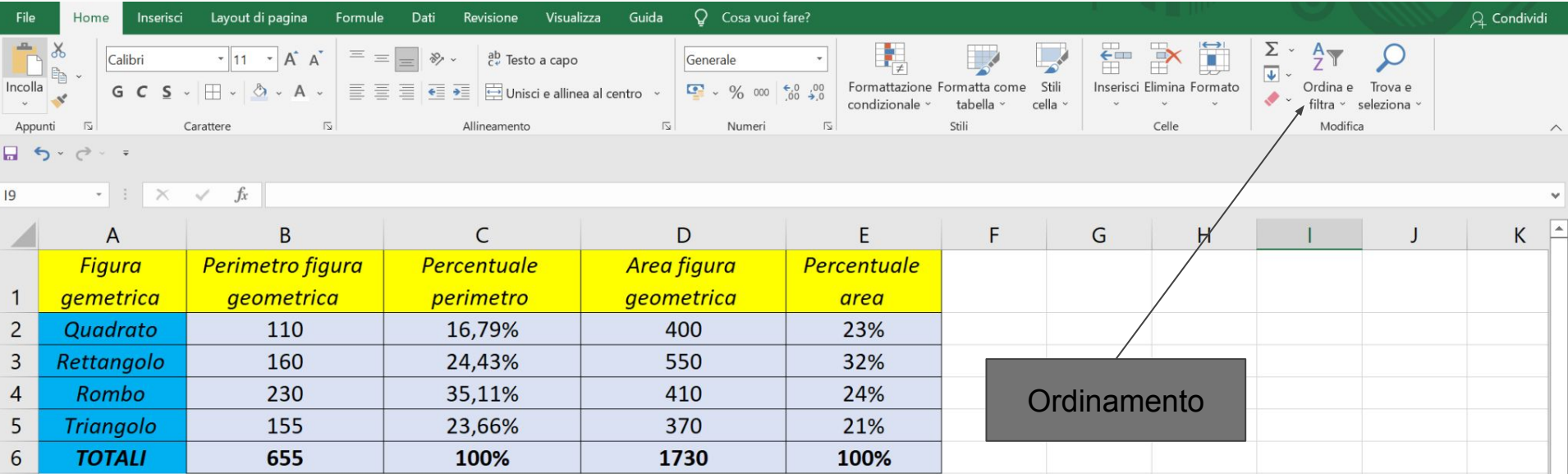

### Ordinamento dei dati

#### **Ordinamento numerico crescente**

- Per ordinare per perimetro crescente, dobbiamo scegliere ORDINAMENTO PERSONALIZZATO, in modo da far apparire la maschera di ordinamento.

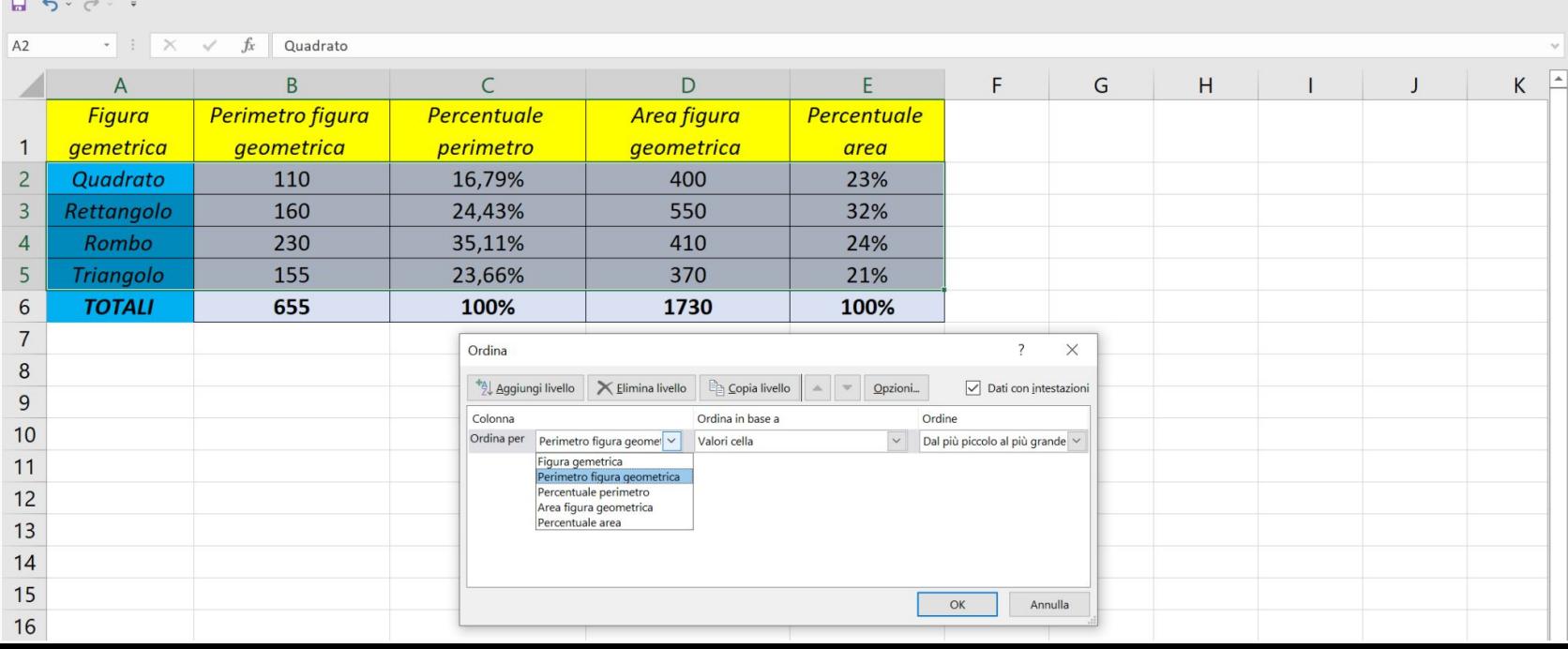

### Ordinamento dei dati

#### **Ordinamento numerico crescente**

- Allo stesso modo, Per ordinare per area decrescente, basterà cambiare i valori nella finestra.

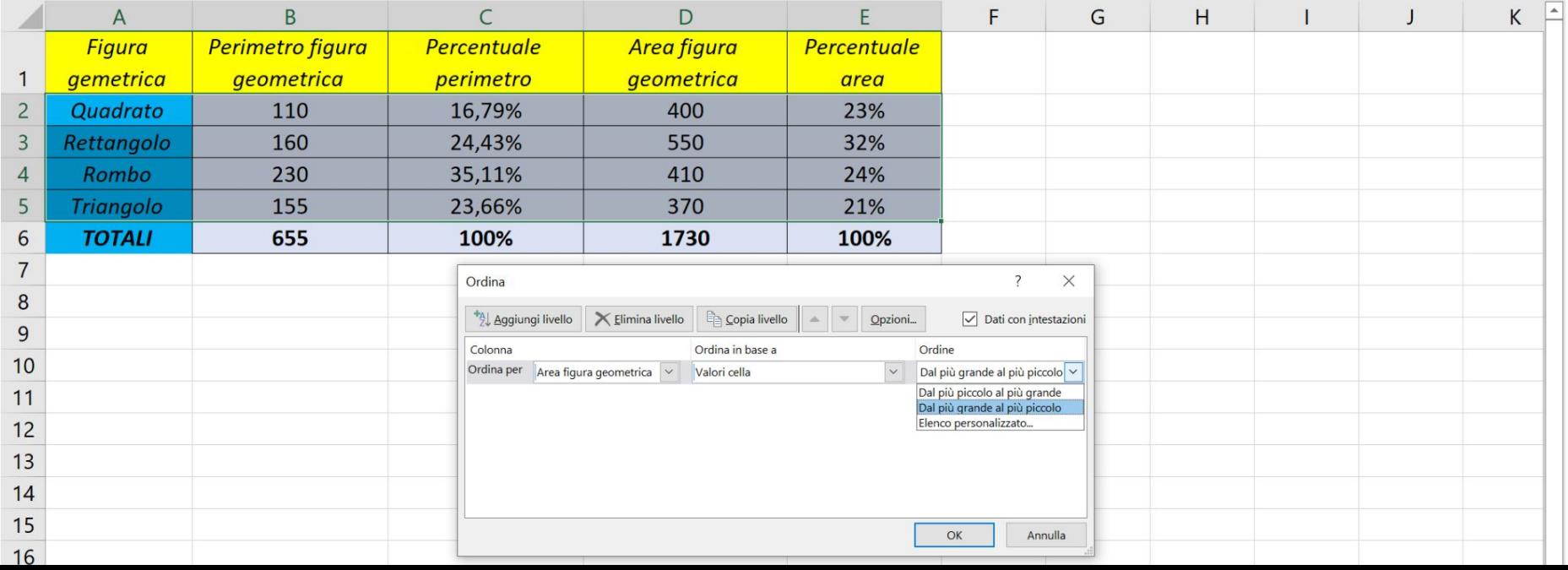

#### **La funzione CONTA.NUMERI**

La funzione CONTA.NUMERI restituisce il numero delle celle di un intervallo che contengono valori numerici. Applichiamo la formula alla nostra tabella in una cella sottostante.

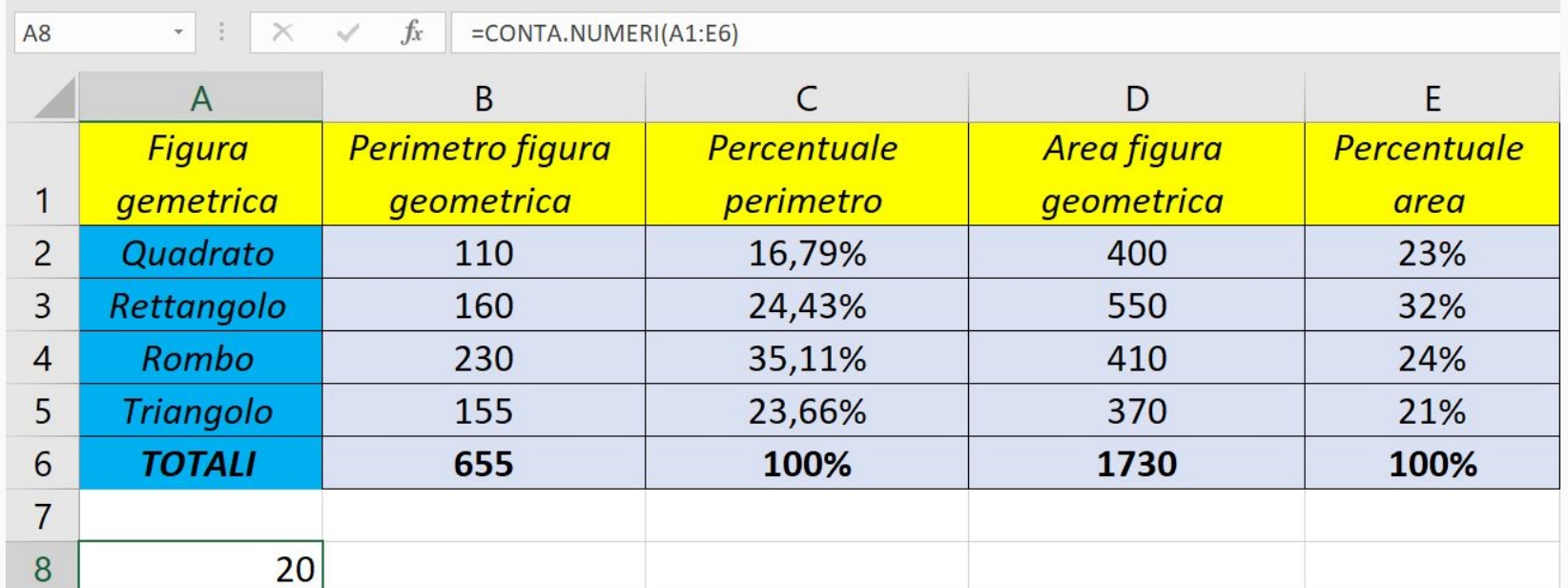

#### **La funzione CONTA.VALORI**

La funzione CONTA.VALORI fornisce il risultato del conteggio delle celle non vuote di un intervallo, senza considerare il tipo di dato contenuto in esse.

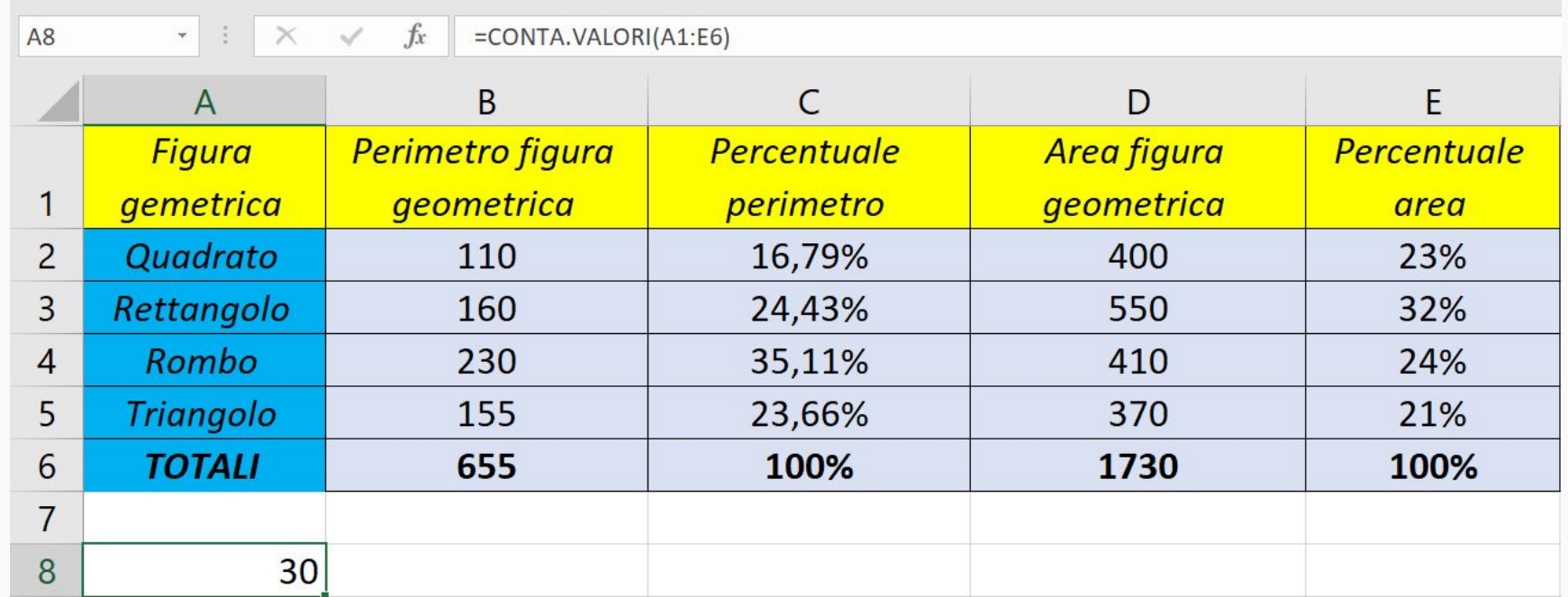

#### **Le funzioni logiche**

- Un'altra funzione molto utile è la FUNZIONE LOGICA SE che consente al programma di compiere una scelta tra due istruzioni in base all'avverarsi o meno di una condizione. Se la condizione si verifica il programma eseguirà una determinata istruzione, altrimenti eseguirà l'altra. Importante: verrà eseguita soltanto una istruzione!

#### **=SE(condizione;istruzione1;istruzione2)**

#### **La funzione SE**

**-** Creiamo due colonne nel nostro foglio, chiamate CONTROLLO PERIMETRO e CONTROLLO AREA, dove decidiamo di inserire SI se il perimetro è maggiore di 150 o l'area di una singola figura supera il valore di 400.

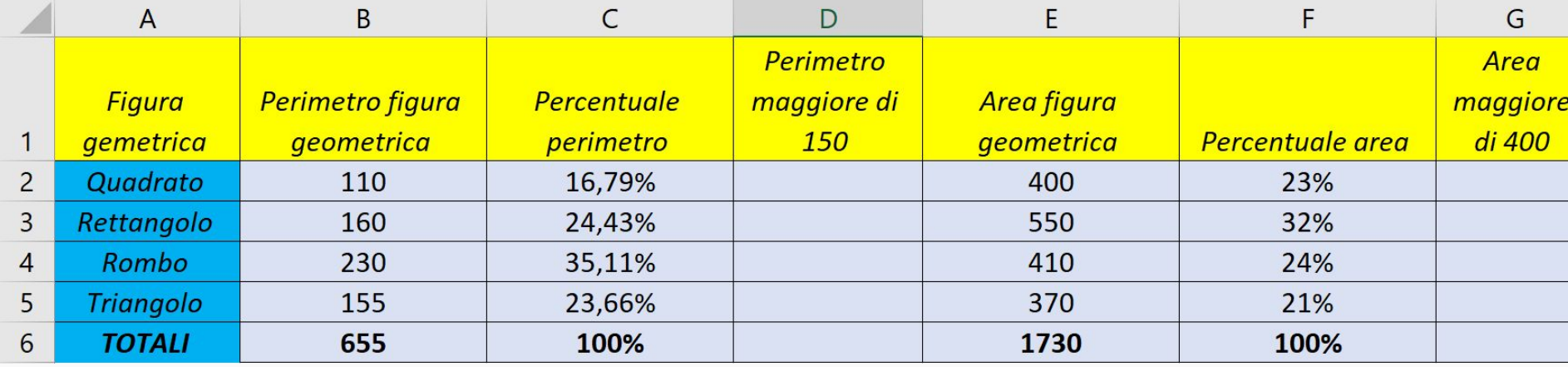

#### **Le condizioni**

**-** Il passaggio più importante nell'utilizzo di questa funzione è creare correttamente la condizione. In base al nostro esempio, bisognerà tenere conto che vogliamo un controllo se il valore è superiore, quindi utilizzeremo il simbolo ">". Le possibili condizioni possono essere così riassunte:

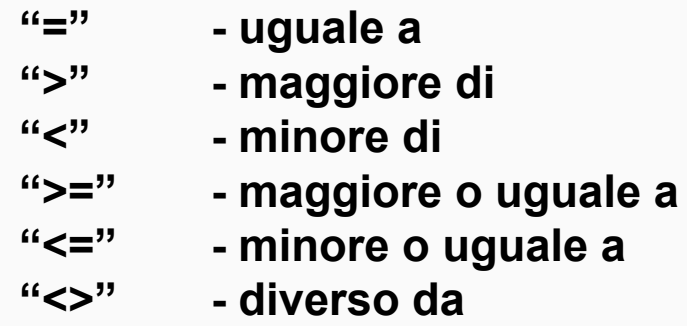

### Funzione SE

#### **Le condizioni**

**-** Inseriamo la prima funzione SE nella cella D2.

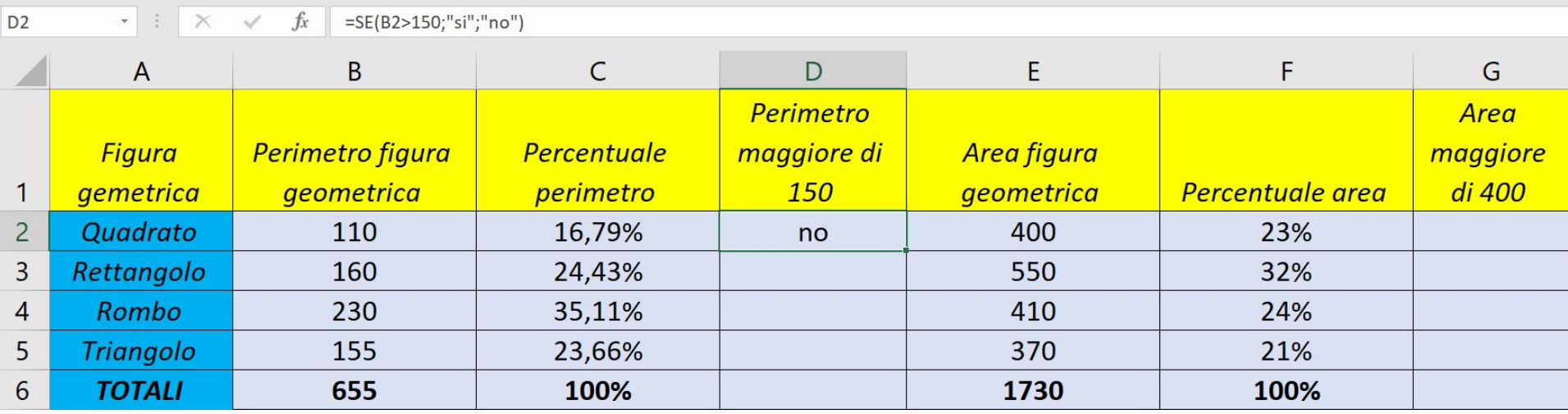

#### **Inserire la funzione**

**-** Possiamo tranquillamente utilizzare l'opzione di trascinamento della formula, visto che non abbiamo riferimenti assoluti da prendere.

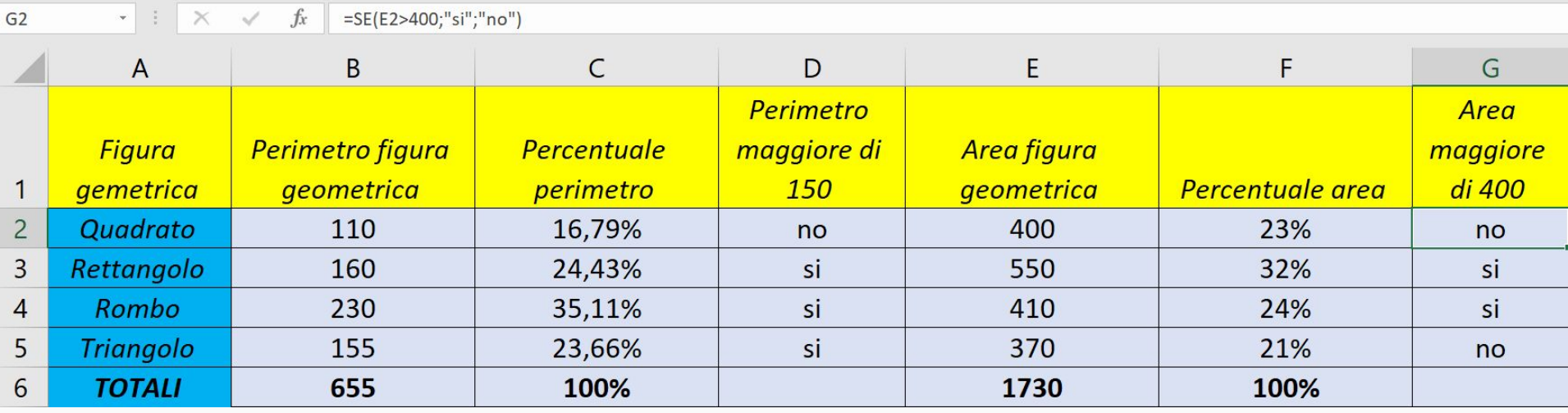

#### **La funzione CONTA.SE**

La funzione CONTA.SE, fa un conteggio delle celle che rispettano una determinata condizione. Se volessimo, istantaneamente, fare un conteggio delle celle del perimetro che contengono il SI, vale a dire che hanno un controllo positivo, questa sarebbe la funzione:

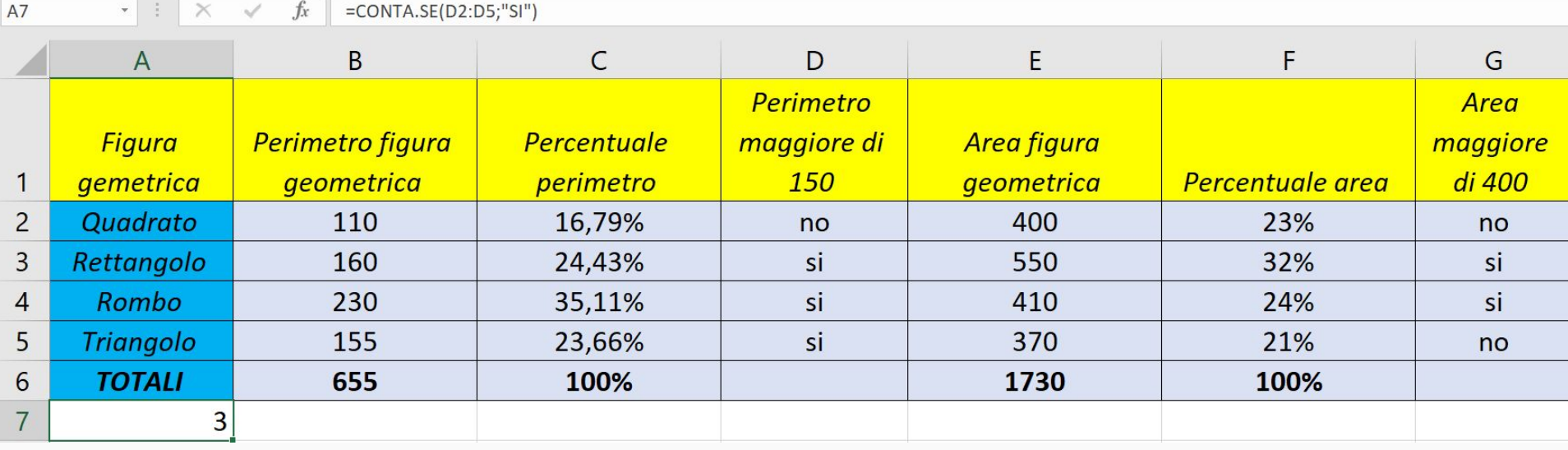

### Funzione CONTA.SE

#### **La funzione CONTA.SE**

- Anche le condizioni numeriche, nella formula CONTA.SE, vanno inserite tra le virgolette:

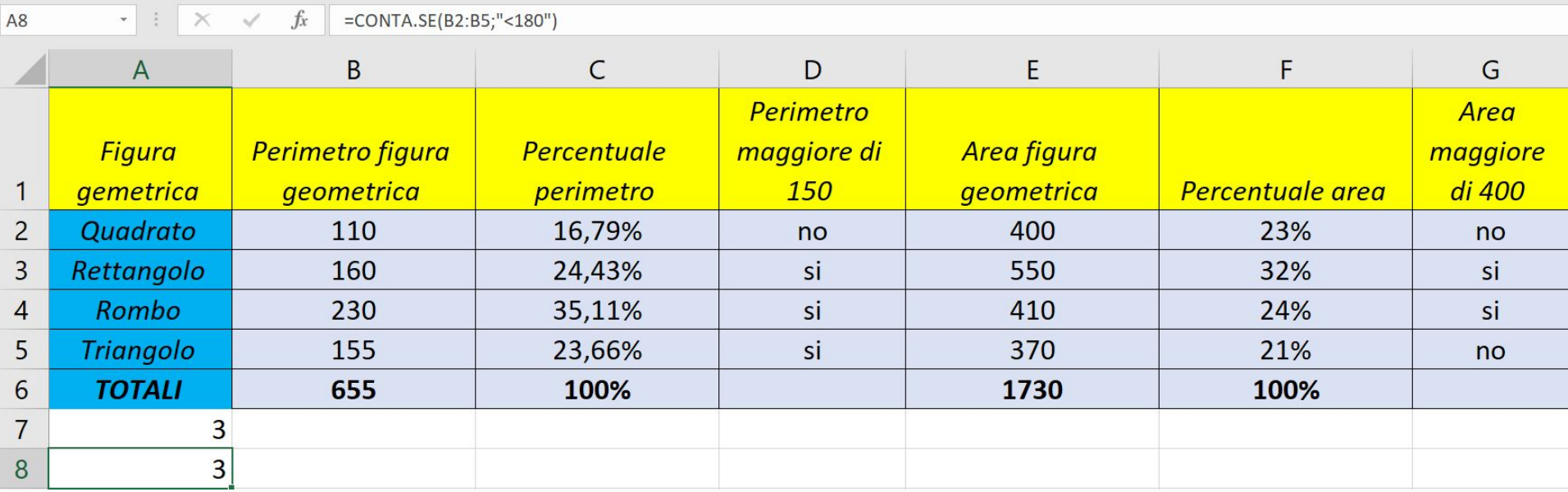

- Quale procedimento non si può usare per modificare una formula inserita in una cella?:
	- a. click sulla cella, posizionarsi sulla barra della formula e inserire il cursore nel punto in cui si deve apportare la modifica
	- b. scegliere dal menù modifica la finestra formula
	- c. click due volte sulla cella ed effettuare la modifica
- Quale procedimento non si può usare per modificare una formula inserita in una cella?:
	- a. click sulla cella, posizionarsi sulla barra della formula e inserire il cursore nel punto in cui si deve apportare la modifica
	- **b. scegliere dal menù modifica la finestra formula**
	- c. click due volte sulla cella ed effettuare la modifica
- Quale è l'allineamento di default di una cella che contiene numeri?:
	- a. a destra
	- b. a sinistra
	- c. al centro
	- d. dipende dalla grandezza del numero

Quale è l'allineamento di default di una cella che contiene numeri?:

### **a. a destra**

- b. a sinistra
- c. al centro
- d. dipende dalla grandezza del numero

In un foglio di calcolo la funzione conta.numeri:

- a. restituisce un valore pari alla quantità dei numeri presenti nelle celle selezionate
- b. restituisce un valore pari alla somma di numeri presenti nelle celle selezionate
- c. restituisce un valore pari alla quantità di numeri 1 presenti nelle celle selezionate

In un foglio di calcolo la funzione conta.numeri:

- **a. restituisce un valore pari alla quantità dei numeri presenti nelle celle selezionate**
- b. restituisce un valore pari alla somma di numeri presenti nelle celle selezionate
- c. restituisce un valore pari alla quantità di numeri 1 presenti nelle celle selezionate
- In Excel, se si selezionano tre celle orizzontali consecutive, poi si attiva il bordo di sinistra, la linea appare sulla sinistra della prima cella o su tutte? :
	- a. di tutte e tre le celle
	- b. solo della prima
	- c. solo sulla prima cella, ma per tutta la colonna

In Excel, se si selezionano tre celle orizzontali consecutive, poi si attiva il bordo di sinistra, la linea appare sulla sinistra della prima cella o su tutte? :

## a. di tutte e tre le celle

### **b. solo della prima**

c. solo sulla prima cella, ma per tutta la colonna

- Nel software Excel, è possibile visualizzare la formula di ogni cella anziché il valore risultante?:
	- a. si, dal menù visualizza, sezione calcolo, mostra formule
	- b. si, dal menù formule, nella sezione verifica formule, mostra formule
	- c. no, non è possibile
- Nel software Excel, è possibile visualizzare la formula di ogni cella anzichè il valore risultante?:
	- a. si, dal menù visualizza, sezione calcolo, mostra formule
	- **b. si, dal menù formule, nella sezione verifica formule, mostra formule**
	- c. no, non è possibile

Utilizzando MS Excel, quale formula deve essere introdotta nella cella A10, se vogliamo che essa mostri il risultato del prodotto delle cifre inserite nelle celle A1 e A2?:

a. 
$$
=A1*A2
$$
  
b.  $A1*A2$   
c.  $=A1:A2$ 

Utilizzando MS Excel, quale formula deve essere introdotta nella cella A10, se vogliamo che essa mostri il risultato del prodotto delle cifre inserite nelle celle A1 e A2?:

 **a. =A1\*A2** b. A1\*A2 c. =A1:A2

# **"Mi trovi anche su ..."**

### **https://community.omniavis.it/**

### **https://www.youtube.com/user/omniavis**

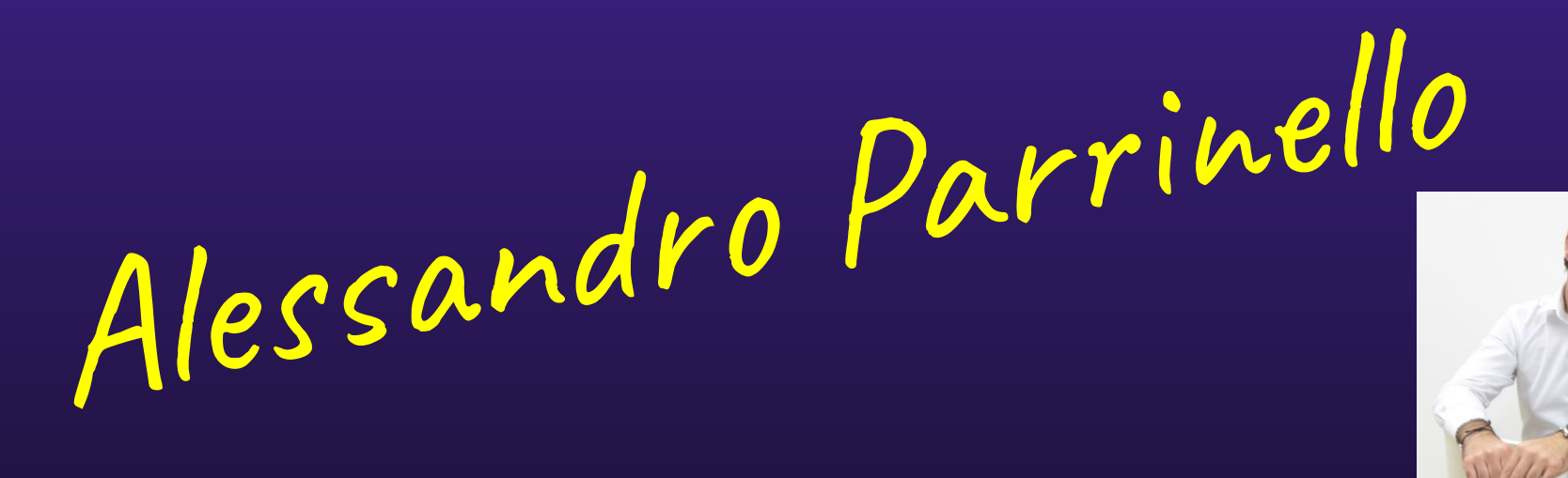

# **"Supervisore alla didattica"**

**<https://www.youtube.com/user/simonechiarelli>**

**https://www.facebook.com/simonechiarelli.pagina**

### **https://libro.omniavis.com/**

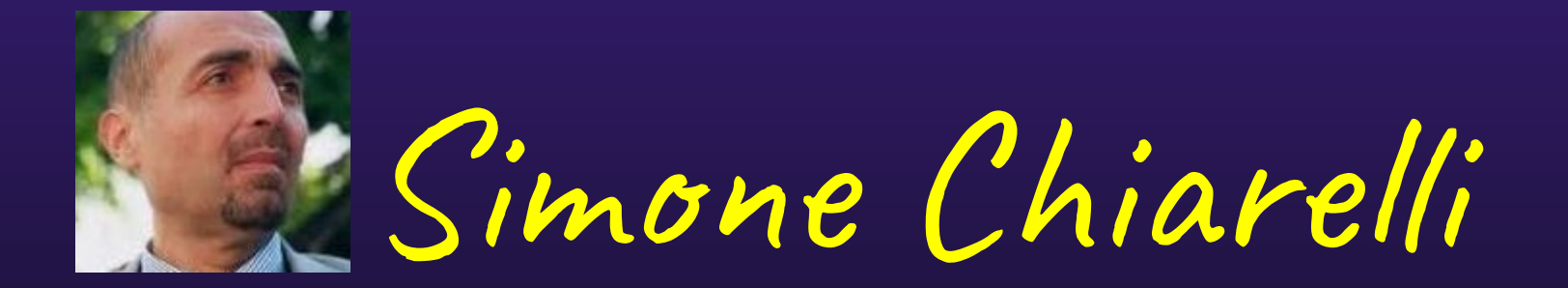